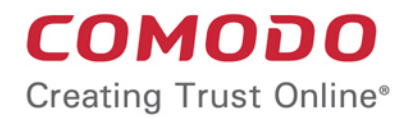

# **COMODO** one Comodo ONE Software Version 1.8

# Remote Monitoring and Management Quick Start Guide

Guide Version 1.8.050815

Comodo Security Solutions 1255 Broad Street Clifton, NJ 07013

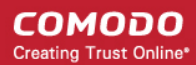

# Comodo ONE - Remote Monitoring and Management - Quick Start Guide

This tutorial briefly explains how an agent can setup Comodo Remote Monitoring and Management (RMM).

Comodo RMM setup and management involves three components - the web interface, the admin console and the endpoint 'client software.

- The RMM web Interface is for user management and can be accessed by logging in at one.comodo.com then opening the RMM module.
- The admin console is the chief management software and is used to monitor endpoints, define policies and configure/respond to endpoint alerts. The console should be installed on a local workstation or server and can be downloaded from the RMM web interface :

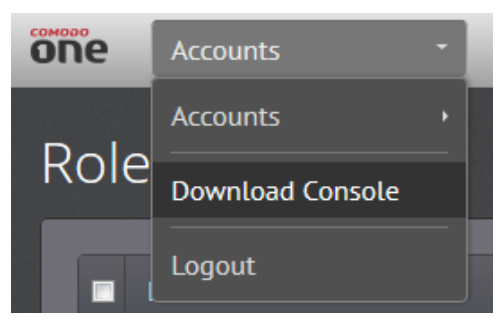

- RMM client software must be installed on each endpoint so that it may report to the admin console. To download and provision agents from the admin console:
	- Client software download links can be obtained from the 'Enrollment Method' section of the 'Add Device' interface:

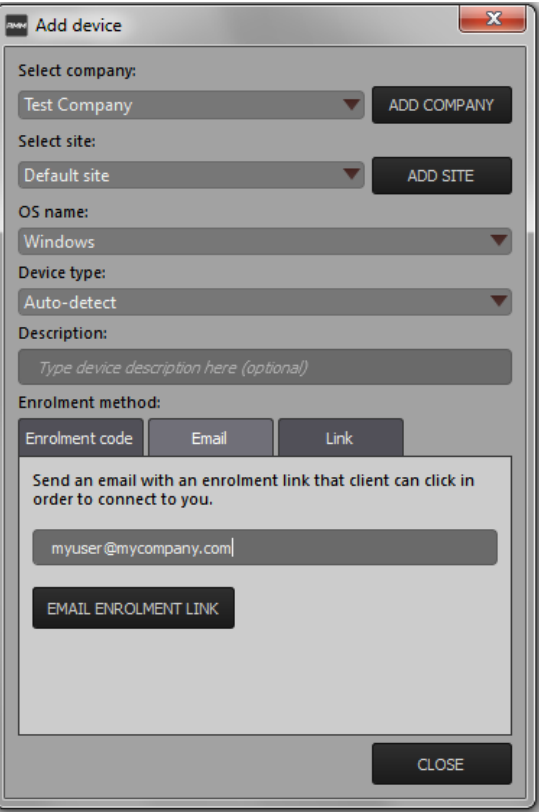

? After the client software has been installed, the endpoint can be managed from the endpoint console.

The guide will take you through the following processes - click on any link to go straight to that section as per your current requirements.

- **[Step 1 Activate your Agent account](#page-2-0)**
- **[Step 2 Login to RMM web console and download technician console](#page-4-0)**
- **[Step 3 Install Technician Console](#page-5-1)**
- **[Step 4 Login to Technician Console](#page-5-0)**
	- **[Add and manage devices](#page-6-0)**
	- **[Create procedures](#page-8-0)**
	- **[Create and execute jobs](#page-10-0)**
	- **[Create and apply monitoring policies](#page-14-0)**
	- **[View Alerts](#page-17-1)**
	- **[Handle support sessions](#page-17-0)**
	- **[The Support Sessions Interface](#page-19-0)**
		- **[Have a chat interaction with the End-user](#page-20-0)**
		- **[Execute pre-defined actions on the endpoint](#page-21-0)**
		- **[Access the Endpoint through Remote Desktop Connection](#page-22-0)**
		- **[Run a procedure](#page-23-0)**

### <span id="page-2-0"></span>**Step 1 - Activate your Agent account**

Once your MSP Account Administrator has created an account for you, you will receive an activation email with a validation link.

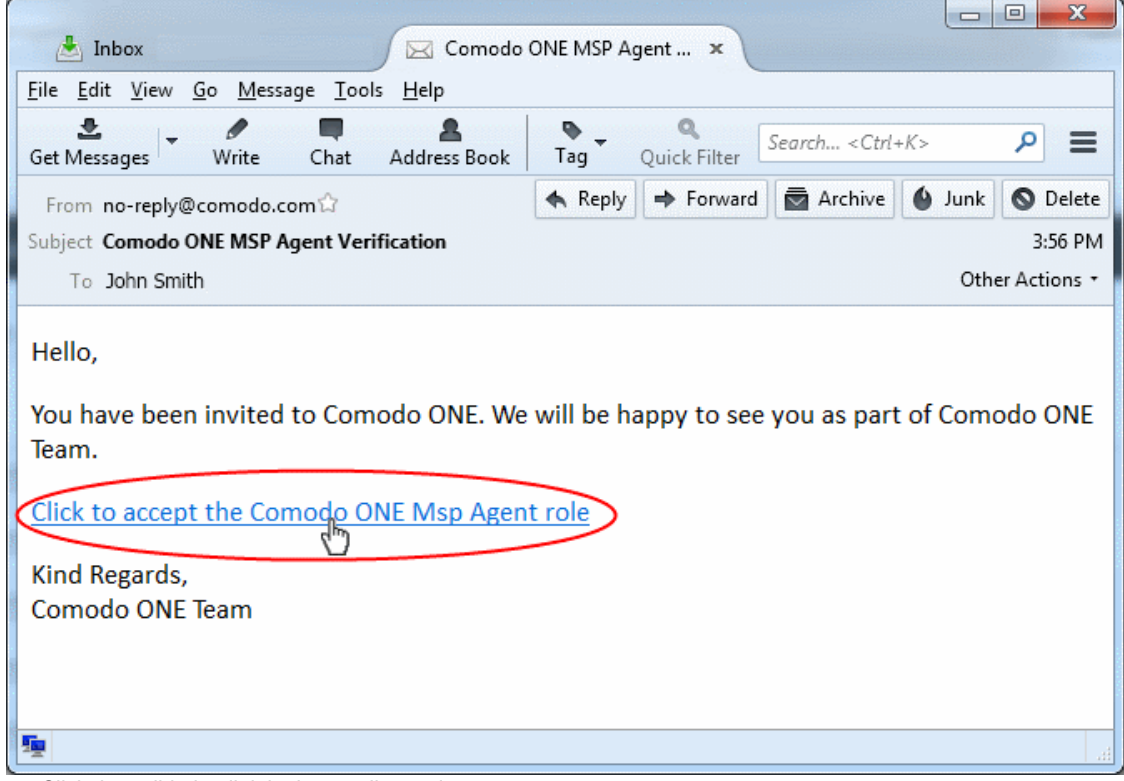

• Click the validation link in the email to activate your agent account.

You will be taken to the password setting page of RMM.

**COMODO Creating Trust Online\*** 

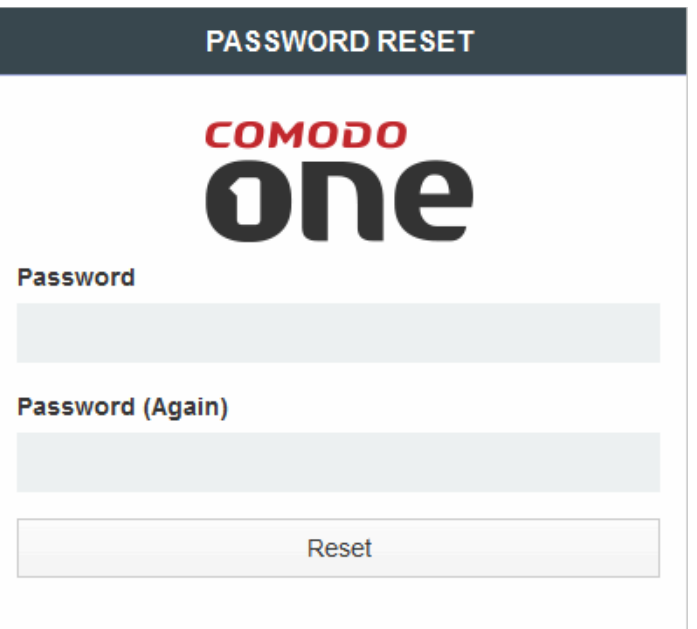

- Enter a password of your choice and re-enter it for confirmation
- Click 'Reset'

**Note**: Set a secure password with a combination of upper and lower case characters, numbers and special characters, so that it could not be easily guessed. Your password should contain at least one uppercase character, one lower case character, one numeral and one special character.

Your password will be set.

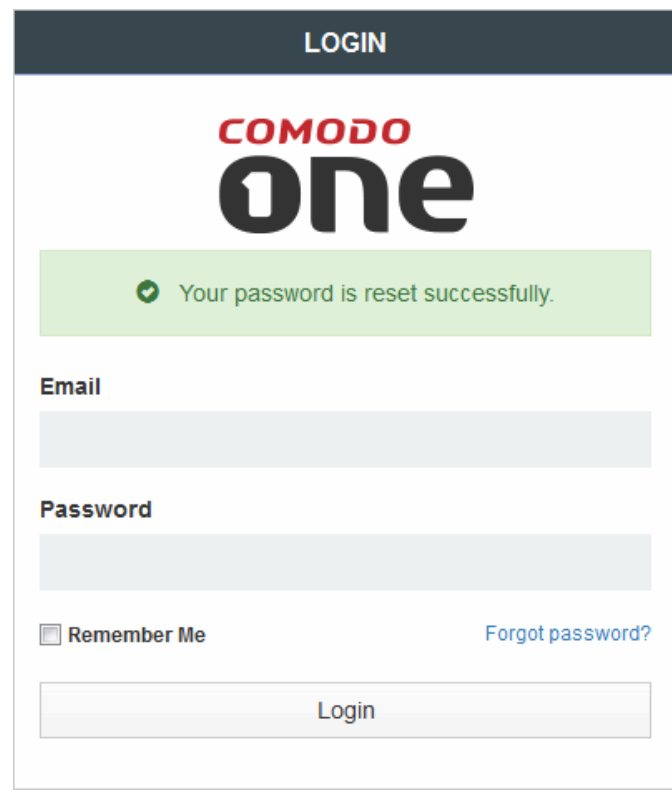

You can login to the 'Comodo ONE' web console by clicking 'Login' in the next screen and entering your email address and password.

### <span id="page-4-0"></span>**Step 2 - Login to RMM web console and download technician console**

You can access the RMM web console by logging in at one.comodo.com and clicking Open Module' in the RMM tile. Alternatively you can login to the RMM web console directly at **[https://manage.comodo.com](https://manage.comodo.com/)**.

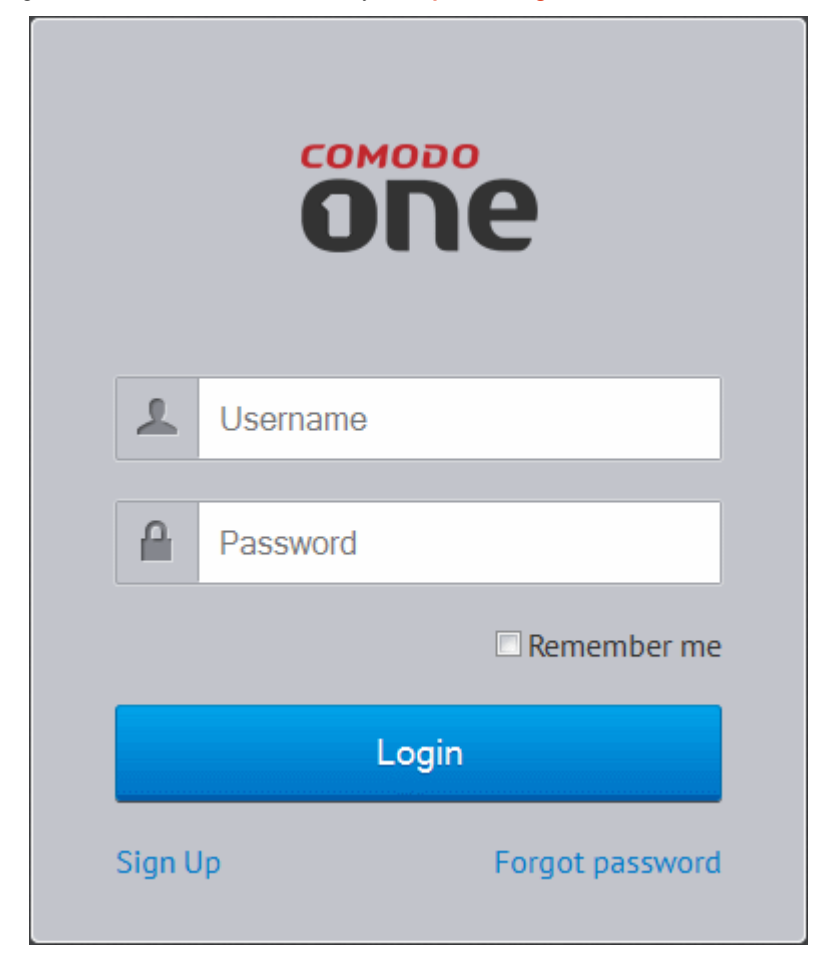

• Enter your email address as your username, enter your password and click 'Login'. The RMM web console will open.

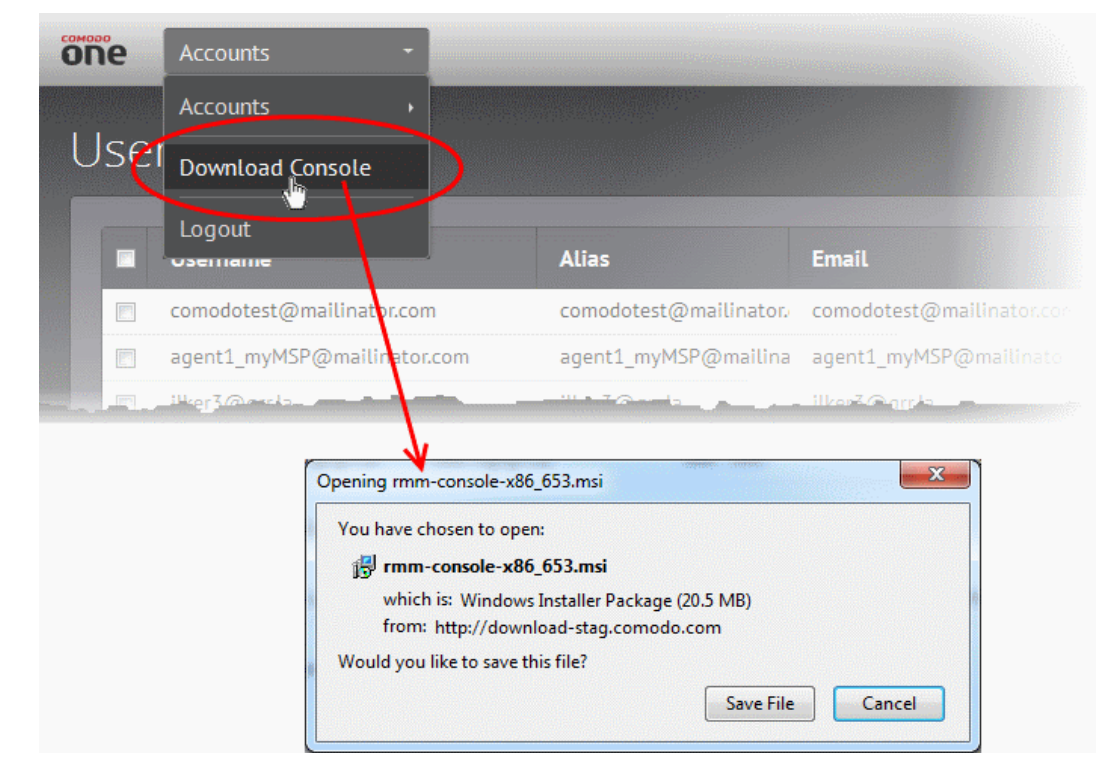

• Choose 'Download Console' from the drop-down at the top left of the RMM web console and save the setup file.

### <span id="page-5-1"></span>**Step 3 - Install the Technician Console**

• Double click on the downloaded file to start the Technician Console installation wizard

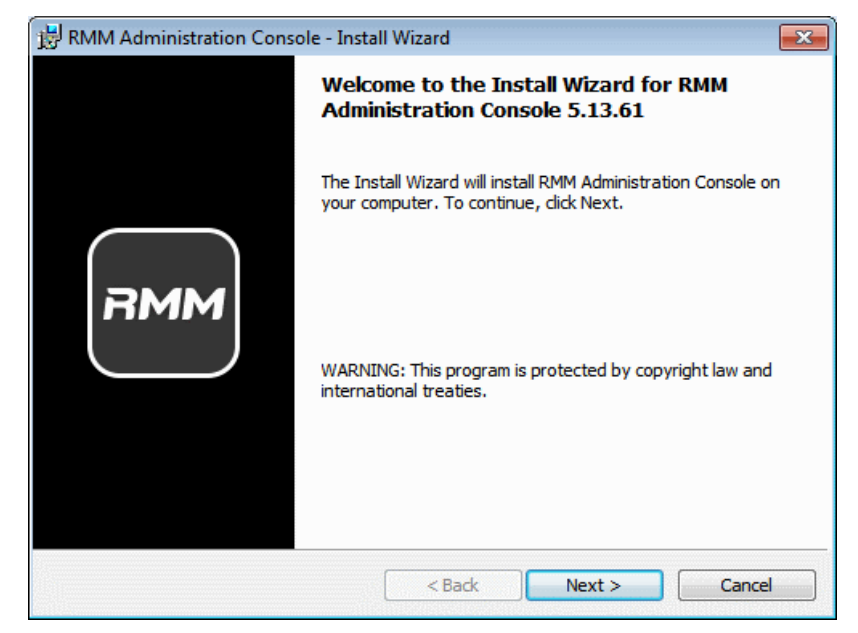

• Follow the wizard and complete the installation.

**RMM** 

### <span id="page-5-0"></span>**Step 4 - Login to Technician Console**

On successful completion of the installation, the console will open. Also, you can open the console manually by clicking the

Technician Console desktop icon **OR BECOM** or by clicking 'Start' > 'All Programs' > 'COMODO' > 'RMM Administration Console' > 'RMM Administration Console' from the Windows Start menu.

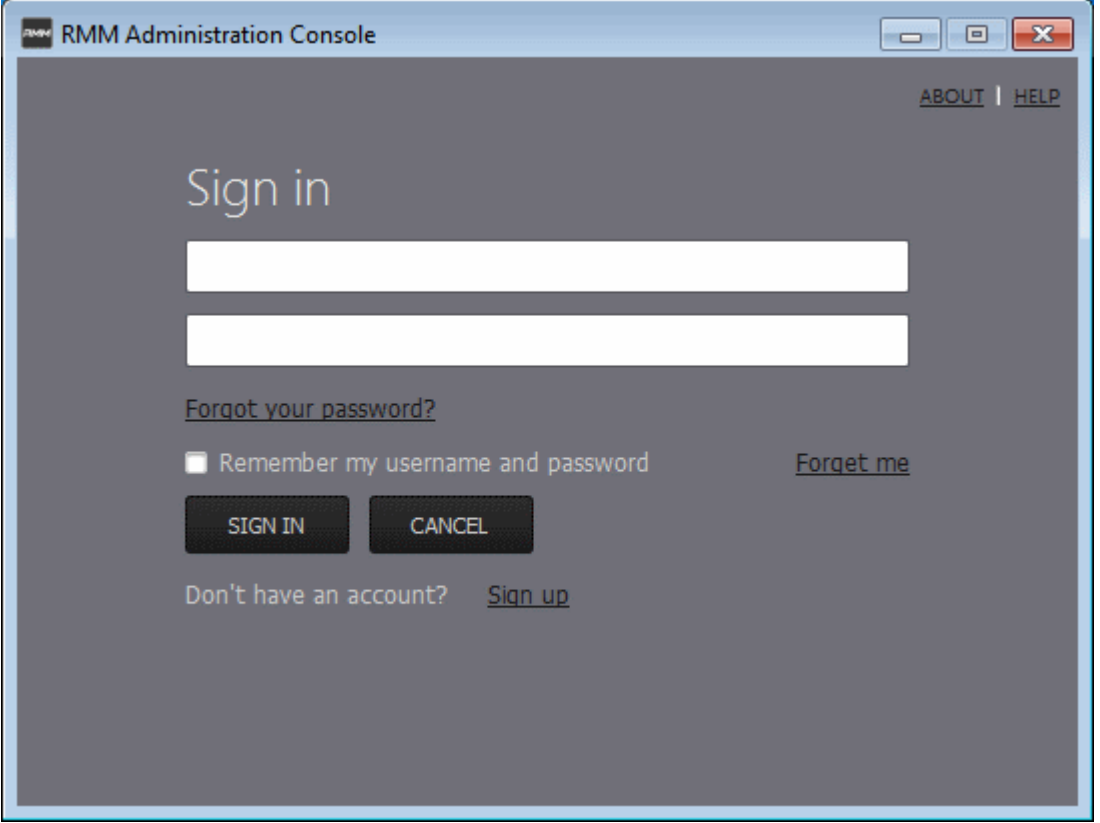

• Enter your username (email address) and password in the respective text fields and click 'SIGN IN'.

The console will open.

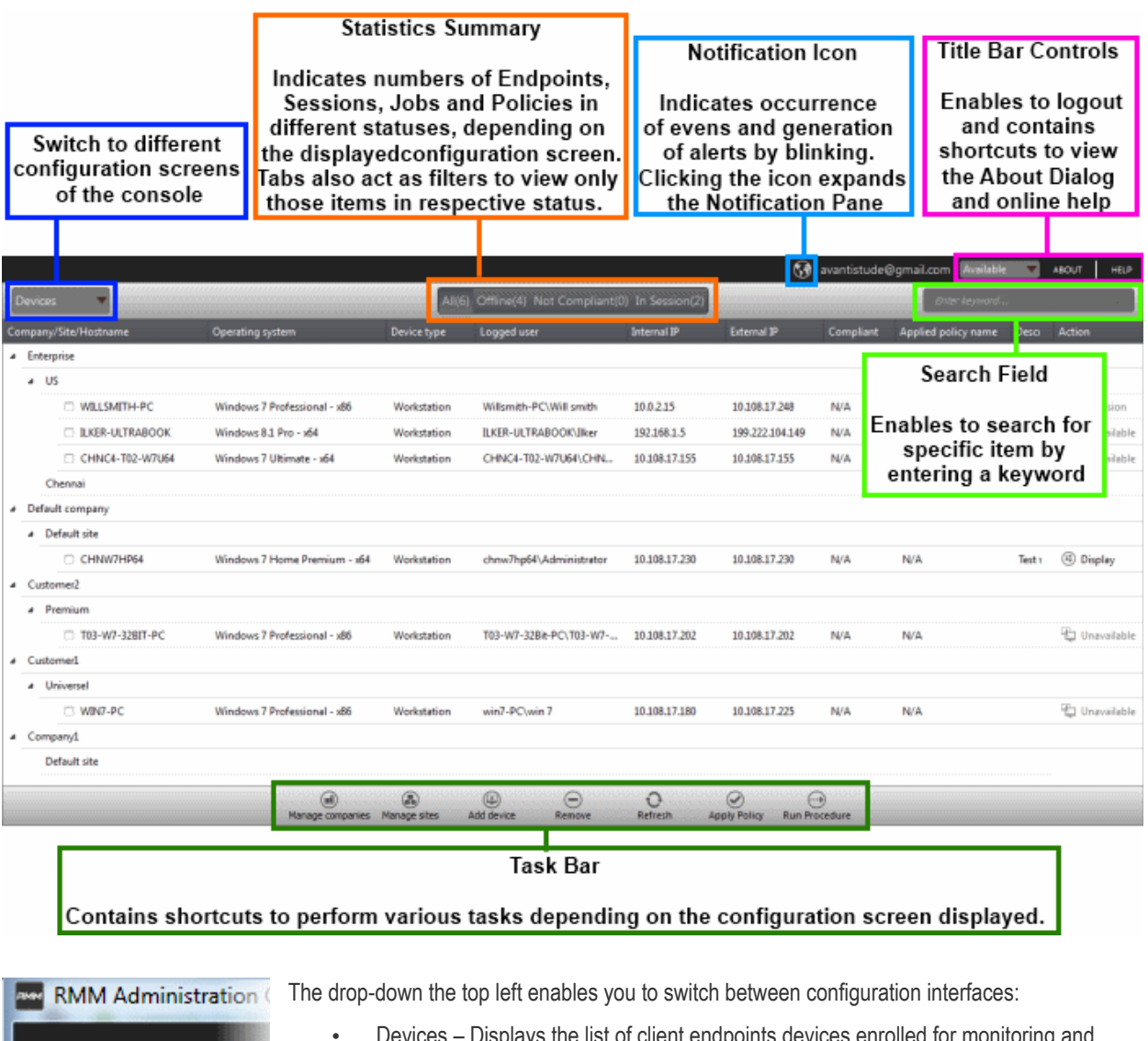

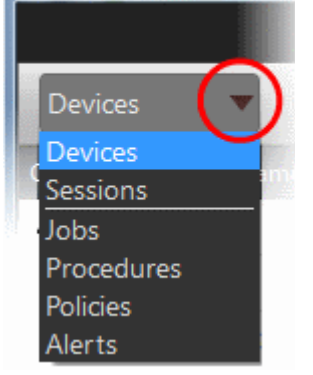

- Devices Displays the list of client endpoints devices enrolled for monitoring and management to your MSP account. You can also add new devices, companies, manage sites, run procedures and apply polices to endpoints.
- Sessions Displays the endpoints that are currently in service/support sessions with an agent. You can take over service sessions transferred to you or start sessions with endpoints in the queue.
- Jobs Lists jobs that are completed and in progress. You can create new jobs with a set of procedures and execute them on desired endpoints.
- Procedures Lists all procedures available for deployment to endpoints. Procedures can be run directly on endpoints and/or can be used to create jobs to be executed on selected endpoints. You can create new procedures from this interface.
- Policies Displays active monitoring policies which have been deployed to endpoints. Alerts are generated if a policy is violated. You can view all policies, create new policies and deploy policies to endpoints by clicking the 'Policy Manager' button at the bottom of the interface.
- Alerts Displays alerts generated on endpoints and allows you to run a fix or a procedure.

### <span id="page-6-0"></span>**Add and Manage Devices**

RMM requires client software to be installed on each endpoint in order to deploy monitoring policies, receive alerts, execute jobs/procedures and for the technician to provide support through a support chat session. While enrolling a new device, the agent can instruct the end-user to download and install the client after authenticating them to RMM.

• Open the Devices interface by choosing Devices from the drop-down at the top left. The list of endpoints enrolled for

monitoring and management is displayed.

#### **To add new endpoints**

Click 'Add device' from the bottom of the interface

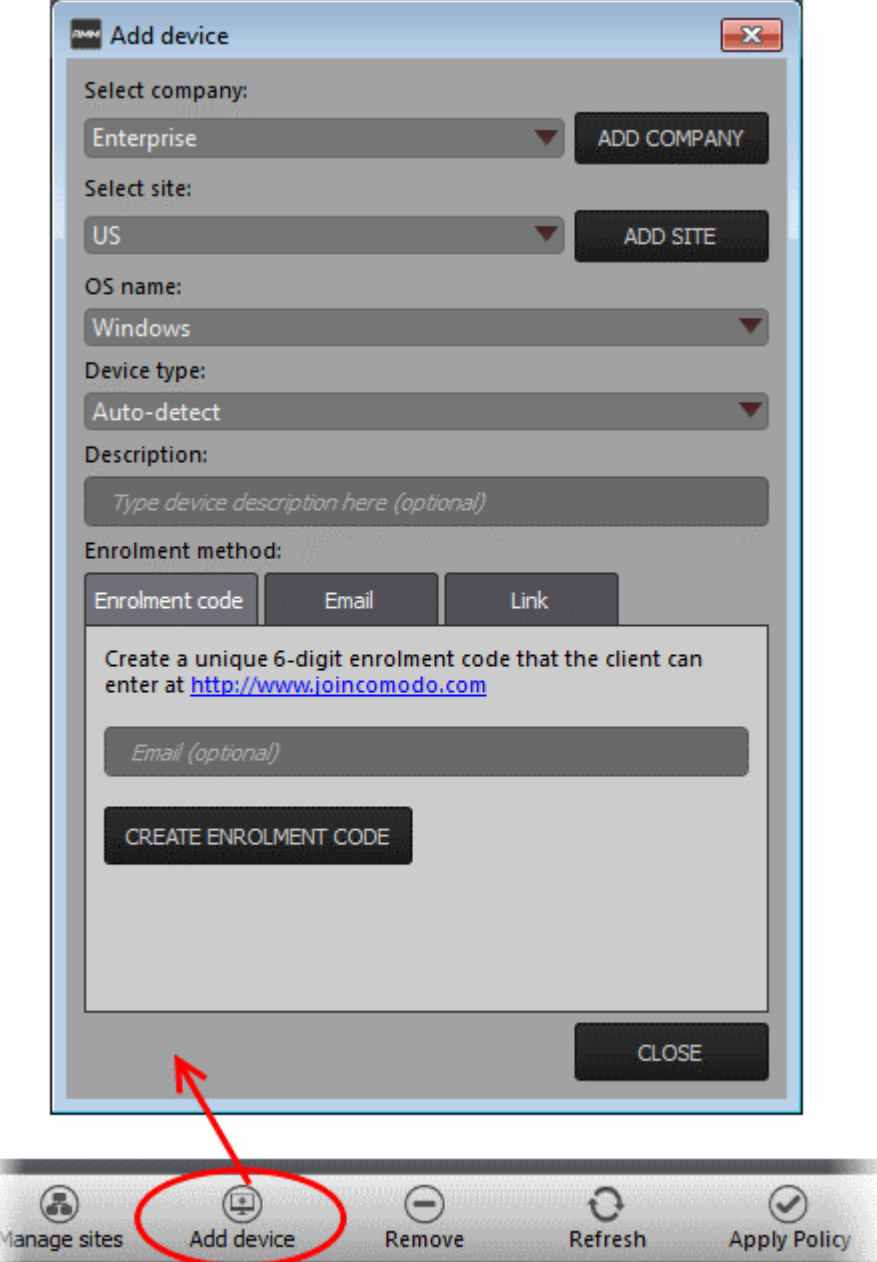

The 'Add a device' dialog will open.

- Select company Choose the company to which the endpoint belongs. If you are adding a device for a new company, click ADD COMPANY and create the new company
- Select site Choose the site at which the endpoint is located. If you are adding a device at a new site, click ADD SITE and create the new site
- OS name Choose the operating system of the endpoint added
- Device type Choose whether the endpoint is a workstation (PC) or a server. If you are not sure, choose 'Auto-detect'
- Description Enter a short description of the device
- Choose the 'Enrollment Type' by clicking on the respective tab
	- **Enrollment code** Clicking 'CREATE ENROLLMENT CODE' will generate a 6 digit code which will be used to authenticate new users. You can forward the code to users via out-of-band communication such as email. You should instruct the end-user to download the client console from **[http://www.joincomodo.com](http://www.joincomodo.com/)** after

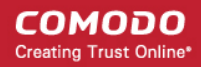

#### entering the enrollment code.

- **Email**  Enter the email address of an end-user whose endpoint you wish manage. RMM will send an email to the end-user containing a download link for the client.
- **Link** Generates a download link for the client setup file. You can forward the link to the end-user through any out-of-band communication method like e-mail and instruct the end-user to download and install the agent.

Once the end-user downloads the client setup and installs it, he/she will be able to initiate a support chat session with any RMM technician by opening the client.

• Click 'CLOSE' to add the device.

Repeat the process to add more devices. You will be able to apply monitoring policies, view alerts and manage endpoints after the client software has been installed on the endpoint.

### <span id="page-8-0"></span>**Create Procedures**

A 'Procedure' is a set of actions to be run on an endpoint. You can select a series of actions with defined parameters, to be performed in sequence while creating a procedure. The procedure can be run ad-hoc on any endpoint and can also be used while creating a job to be executed on specific endpoint(s).

• Choose 'Procedures' from the drop-down at the top left . A list of available procedures will be displayed.

#### **To create a new procedure**

• Click 'Create' from the bottom

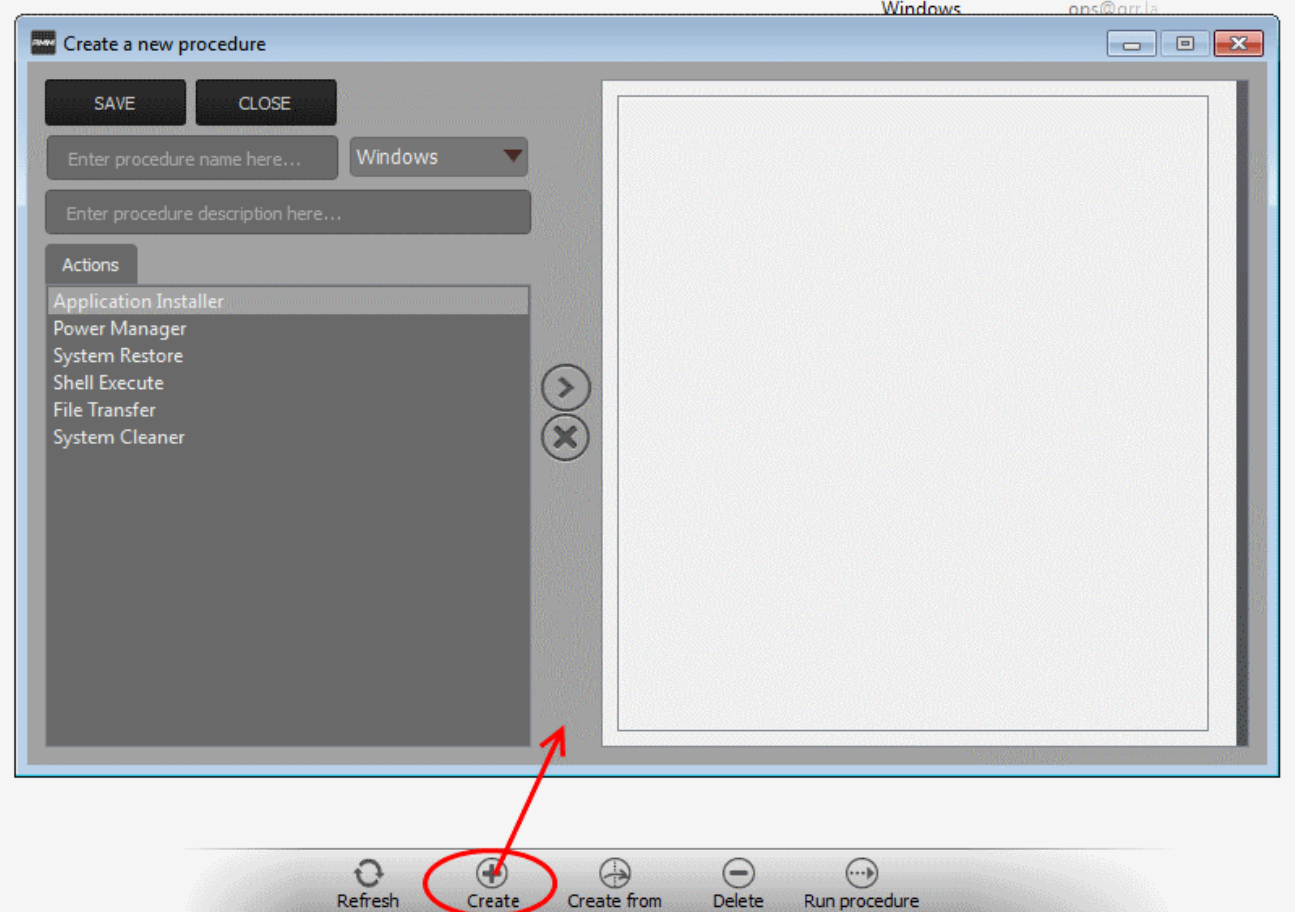

The 'Crete a new procedure' dialog will open.

- Enter a name and a short description in the respective fields and choose the operating system from the drop-down at the left.
- Choose an action from the 'Action' list at the left and click the right arrow to add the action to the list at the right
- Select the options and/or set the parameters for the action.

#### **COMODO Creating Trust Online\***

# Comodo ONE - RMM - Quick Start Guide

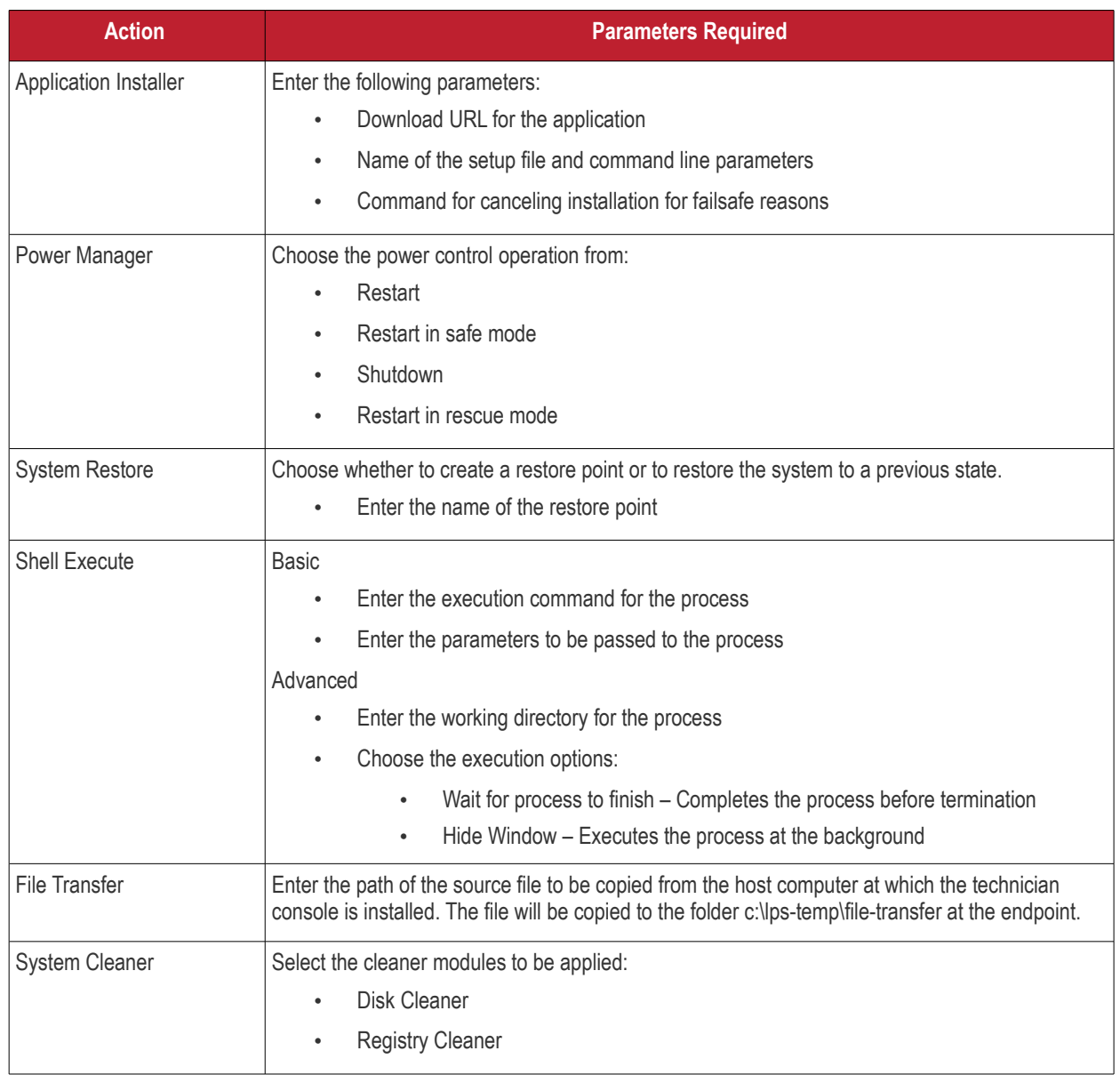

- Repeat the process to add more actions to the procedure. Upon running the procedure, the actions will be executed in order.
- Click 'SAVE' to save your procedure.

The 'Procedure' will be added to the list and will be available for inclusion in a job created for a specific endpoint. The procedure can also be run ad-hoc on any desired endpoint.

• Repeat the process to add more procedures as required.

**Tip**: You can create new procedures using an existing procedure as a template. To create a new procedure, select an existing procedure and click 'Create From' from the bottom. The 'Create a new procedure' dialog will open with the actions pertaining to the existing procedure preselected. You can edit the parameters to create a new procedure.

### **To run a procedure**

• Click 'Run Procedure' from the bottom

The 'Run Procedure' dialog will open.

**COMODO Creating Trust Online\*** 

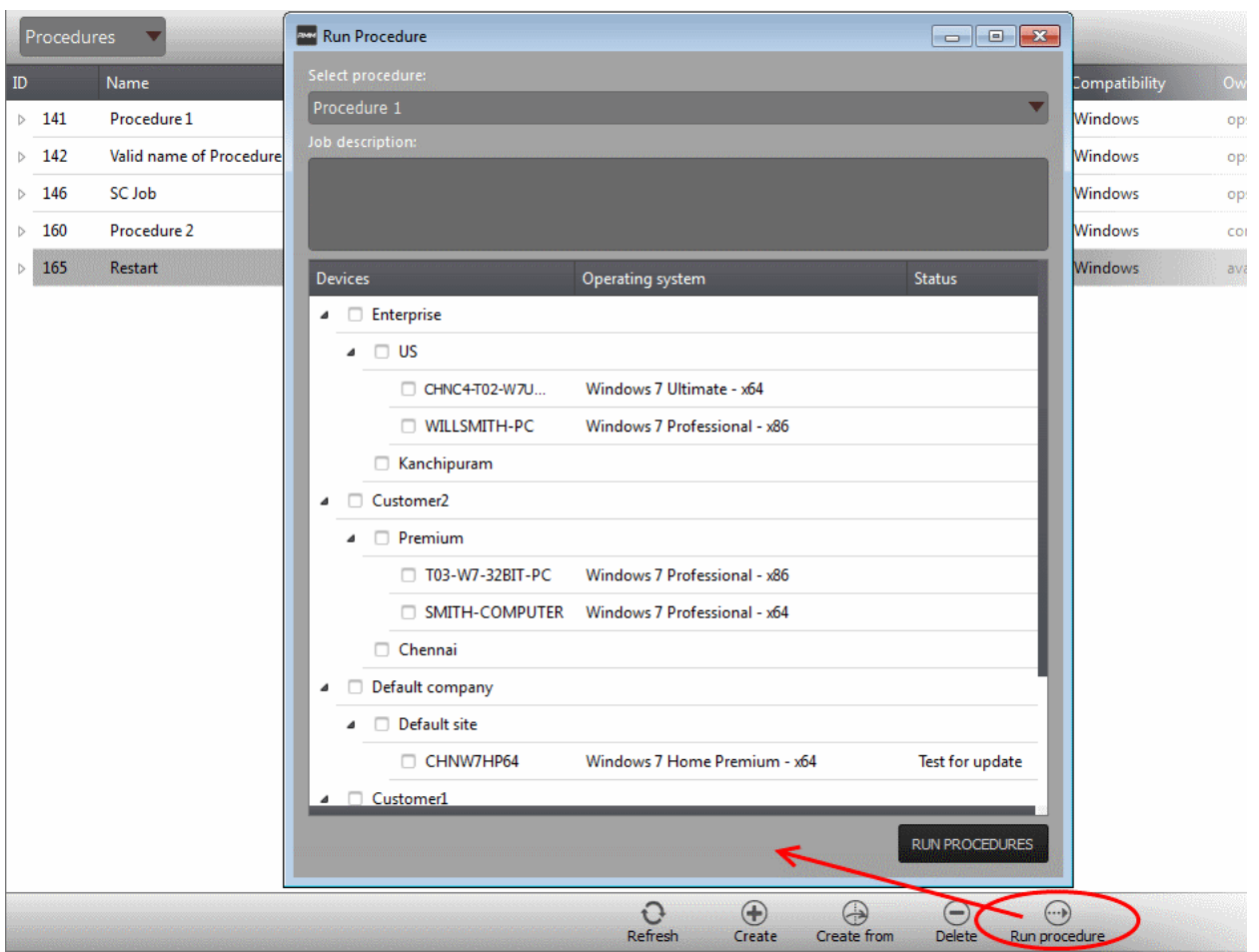

- Choose the procedure to be run from the drop-down at the top
- Select the endpoints on which the procedure is to be run and click 'RUN PROCEDURES'

A Job will be automatically created for running the selected procedure and will be executed.

### <span id="page-10-0"></span>**Create and Execute Jobs**

A Job is a collection of procedures compiled to run on selected endpoints. You can create new jobs by including the existing procedures and selecting the endpoints for execution.

• To open the Jobs interface, choose Jobs from the drop-down at the top left. The Jobs interface displays the jobs created and executed by all agents belonging to your MSP.

### **To create a new job**

• Click 'Job Manager' from the bottom of the interface

**COMODO Creating Trust Online\*** 

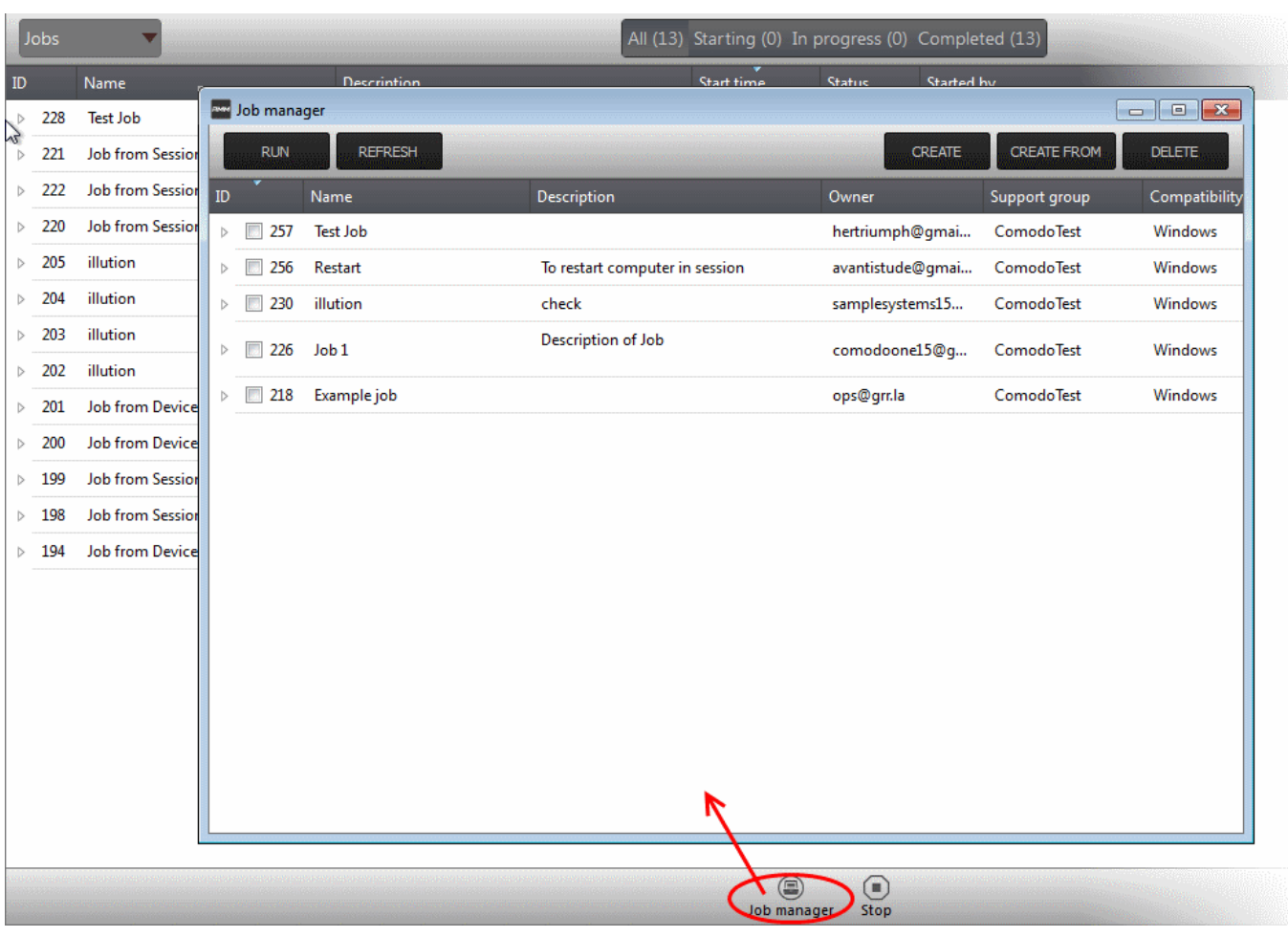

All jobs created so far will be displayed.

• Click 'CREATE' from the top of the 'Job Manager' dialog.

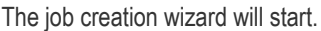

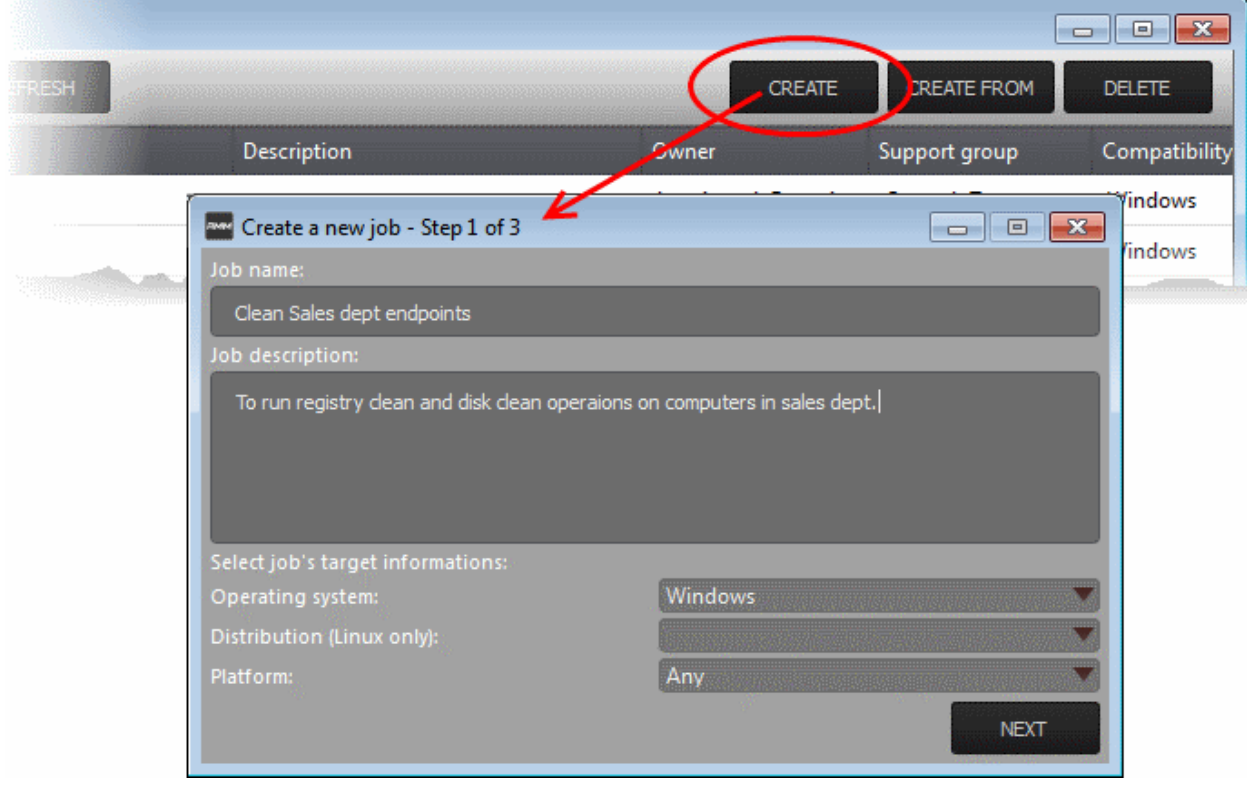

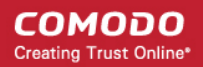

### **Step 1 – Job Description**

- Enter the job details:
	- Job Name enter a name for the job
	- Job Description Enter a short description of the job
	- Operating System Choose the operating system of the endpoints to which the job is to be applied
	- Platform Choose the version of the operating system
	- Click 'NEXT' to continue.

### **Step 2 – Select Procedures**

Select the procedures to be run as per the job.

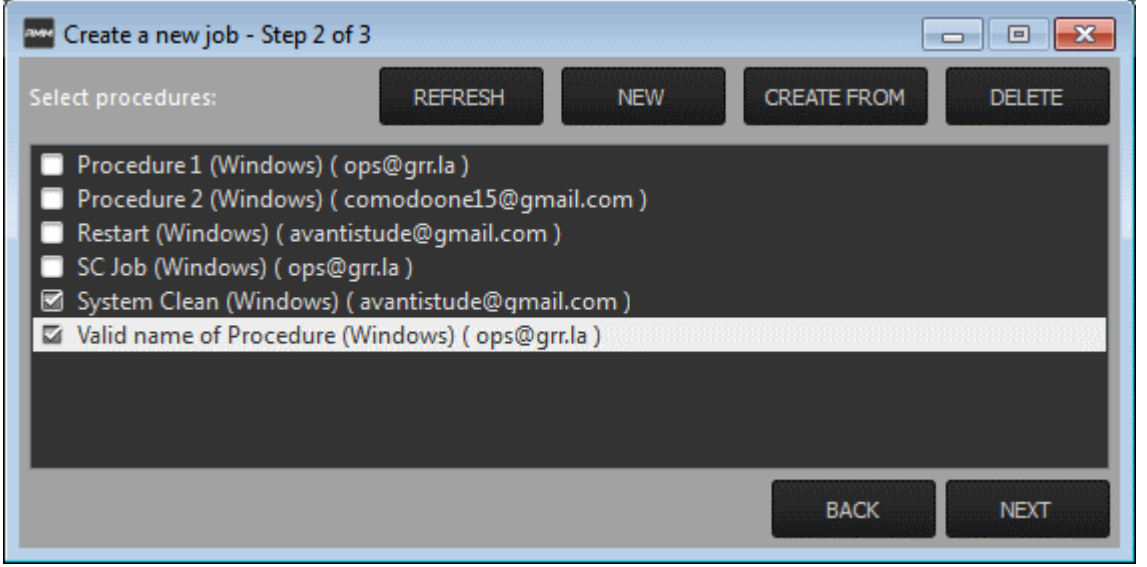

**Tip**: You can add new procedures from this interface too by clicking 'NEW' from the top of the interface. Refer to the previous section '**[Create Procedures](#page-8-0)**' for more details.

• Click 'Next'

### **Step 3 – Select Target Endpoints**

• Select the endpoints on which the job is to be executed

СОМОДО **Creating Trust Online\*** 

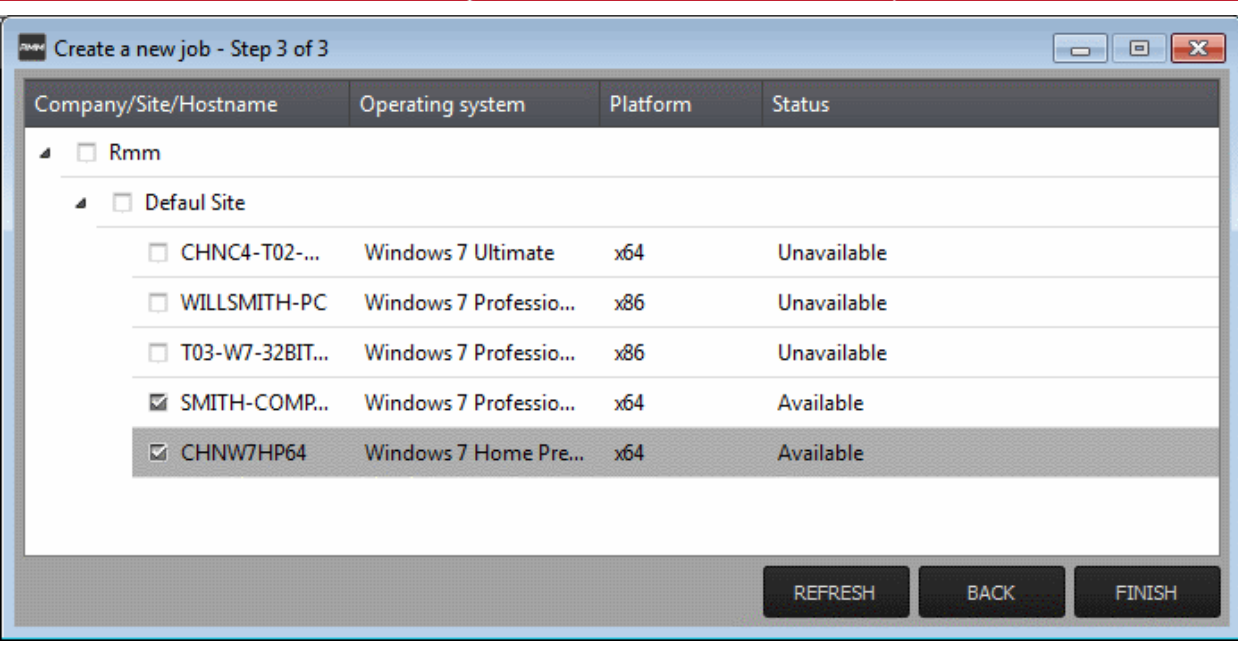

• Click 'FINISH'

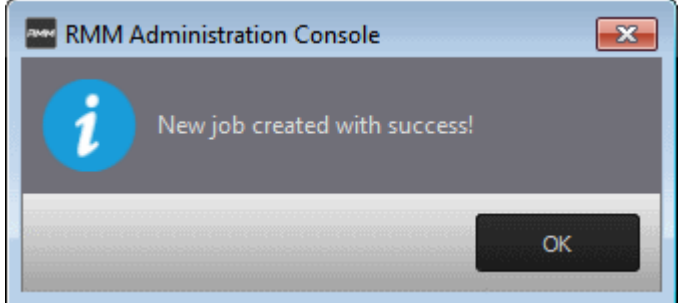

The job will be added to the list of created jobs in the Job Manager interface and will be available for execution at any time.

## **To execute a saved job**

- Open the 'Job Manager' interface by clicking 'Job Manager' from the task bar of the Jobs interface
- Choose the job(s) to be executed

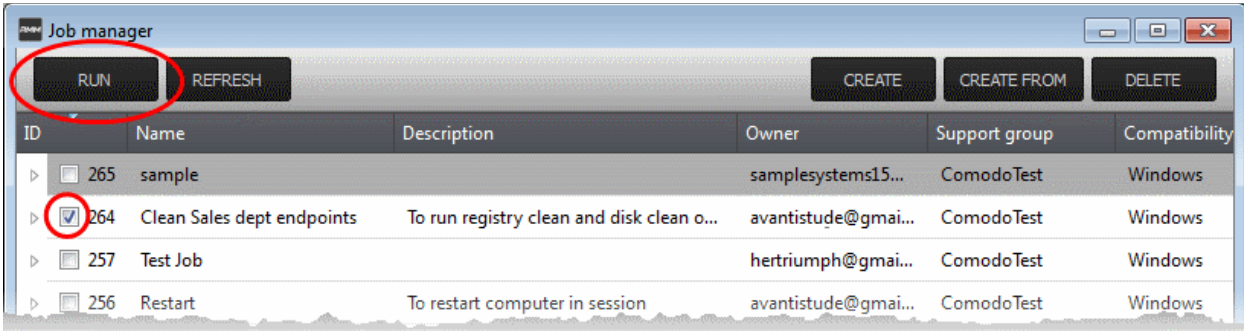

• Click 'RUN' from the title bar of the Job Manager interface.

The job(s) will be started and their status will be indicated in the 'Jobs' interface.

**COMODO Creating Trust Online\*** 

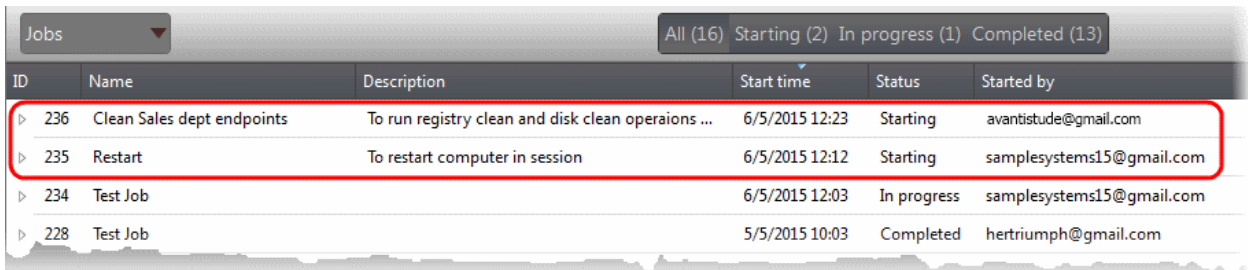

### <span id="page-14-0"></span>**Create and Apply Monitoring Policies**

RMM monitors enrolled endpoints based on the policies applied to them You can create policies to monitor various system parameters and events and an alert will generated if an endpoint violates the policy. Alerts can be viewed from the 'Alerts' interface. Agents can remediate the issues by running jobs or procedures on the endpoint or by initiating a support session with the end-user.

• To open the 'Policies' interface, choose 'Policies' from the drop-down at the top left. The 'Policies' interface displays policies which are currently applied to endpoints, and the endpoint's current compliance with the policy. New policies are created in the 'Policy Manager'.

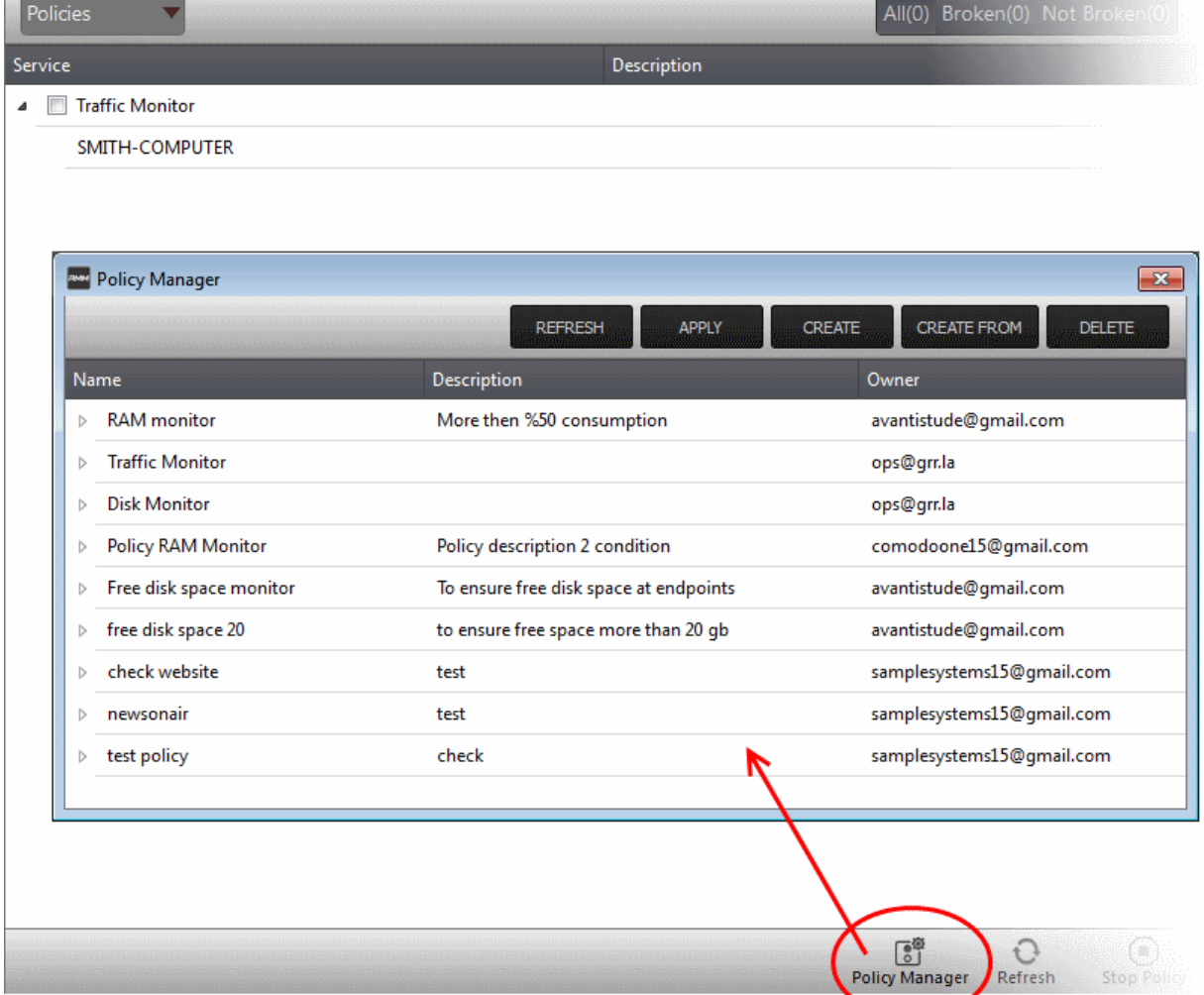

### **To create a new policy**

- Click 'Policy Manager' from the bottom of the interface.
- Click 'CREATE' from the top of the 'Policy Manager' dialog.

The 'Create policy' interface will open.

#### СОМОДО **Creating Trust Online**

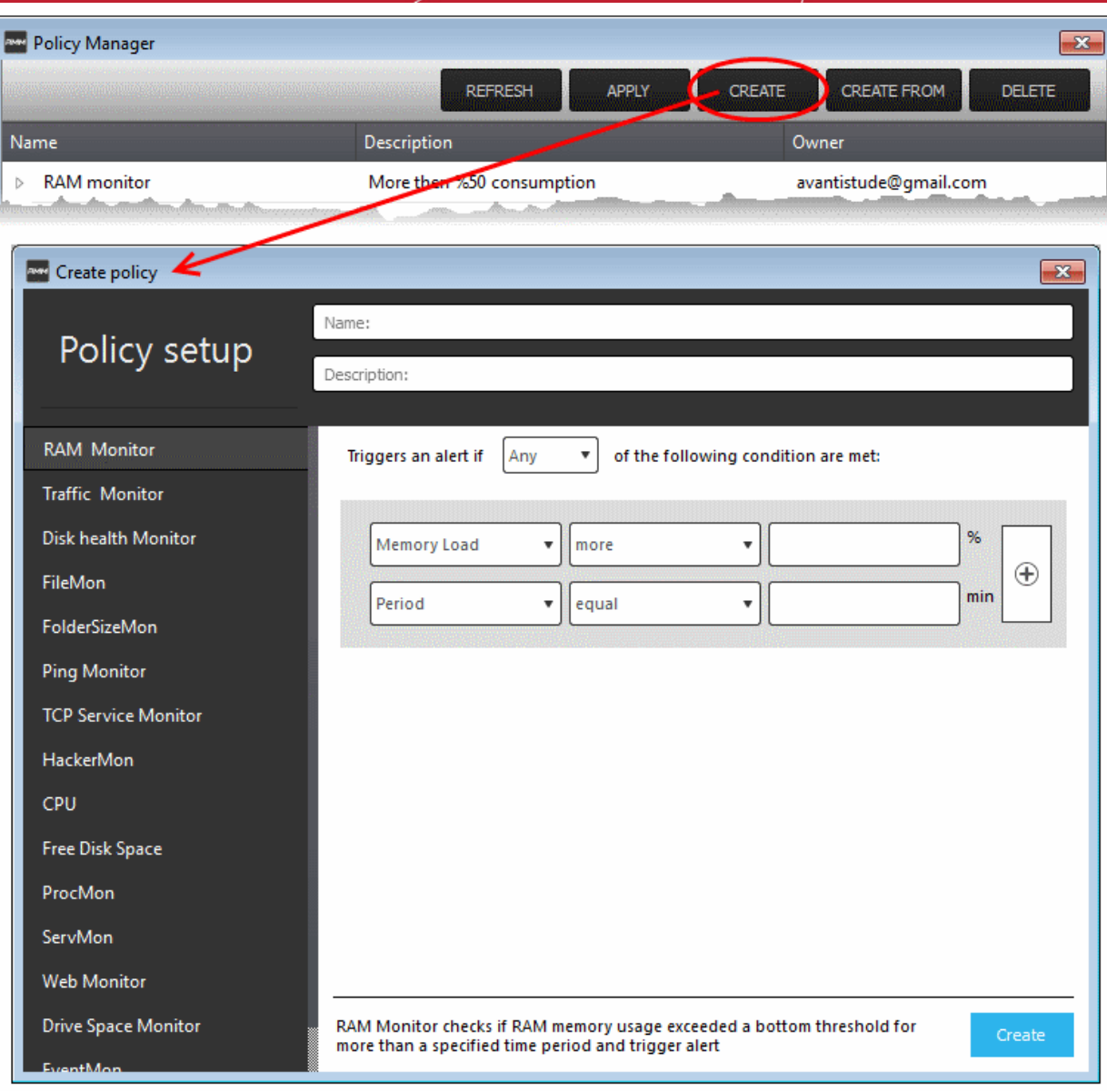

- Enter a name and a short description for the policy in the respective fields
- Choose the monitoring module from the left.

The parameters pane for the chosen module will open on the right.

• Specify the conditions and thresholds of the rule in the right pane. Your rules are automatically saved as you go along, so you can freely select other modules on the left if you wish to add more rules to the policy.

**Tip**: You can add any number of conditions for a particular rule by clicking the '+' button at the right. To remove a condition, click the 'X' button to the right.

• Add more modules to the policy by selecting them on the left.

A green check-mark is shown next to modules which are included in the current policy.

• Click 'Create' to save your policy.

The policy will be added to the list in the 'Policy Manager' interface and will be available for application to desired endpoints at any time.

### **To apply a policy to endpoints**

- Open 'Policy Manager'
- Click 'APPLY' from the title bar

СОМОДО **Creating Trust Online** 

The 'Apply Policy' dialog will open with a list of endpoints enrolled for your account.

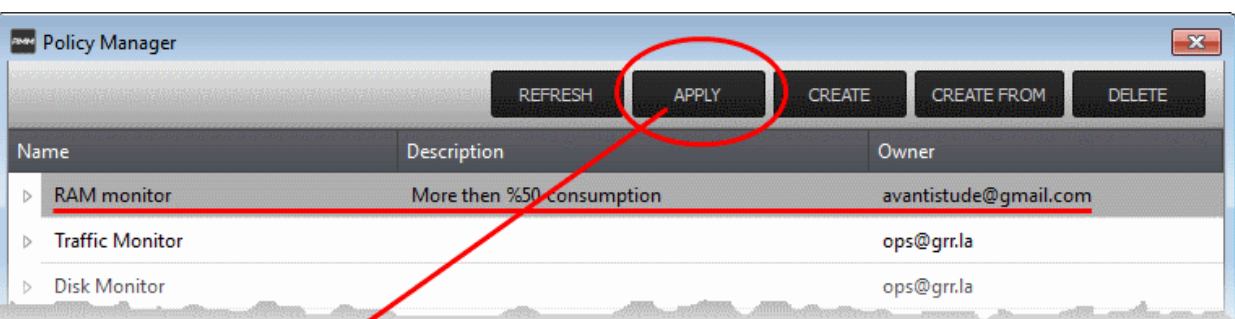

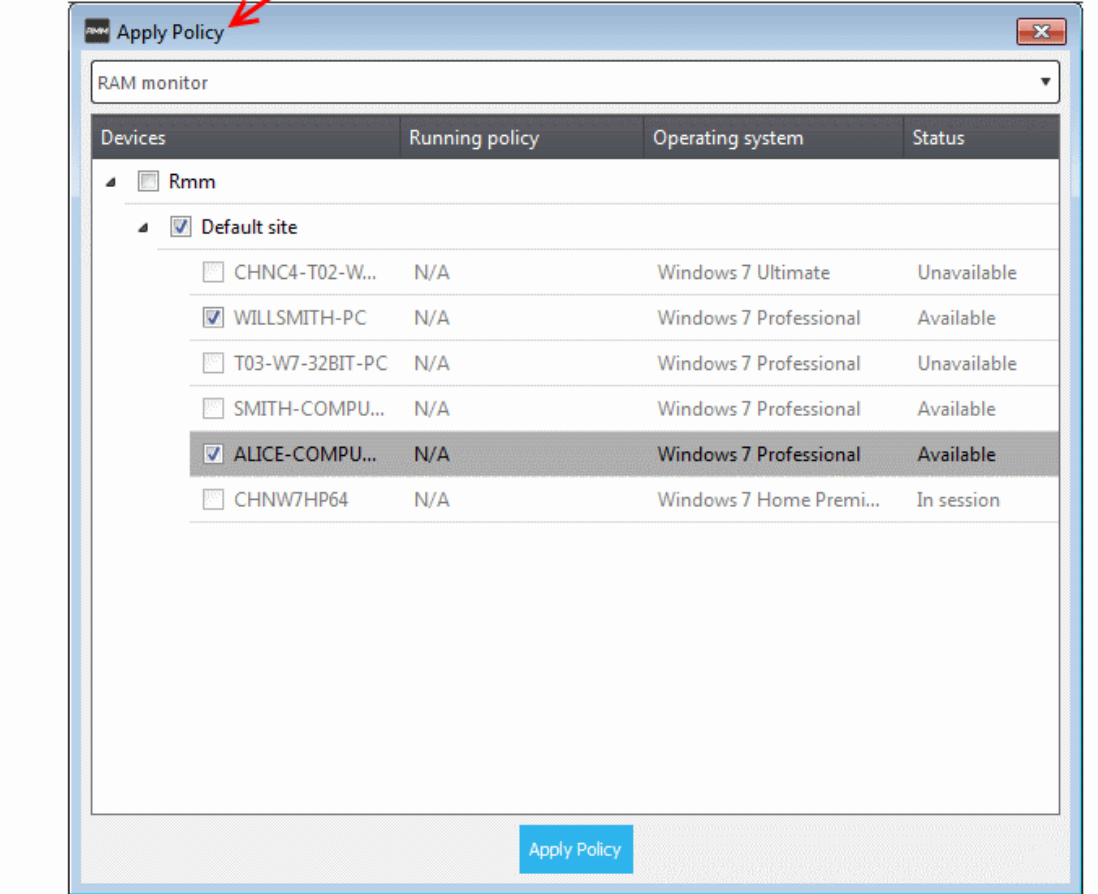

- Select the policy you wish to apply from the drop-down at the top
- Choose the endpoints to which the policy should be applied and click 'Apply Policy'.

The policy will be implemented on the selected endpoints and will be listed in the main 'Policies' interface.

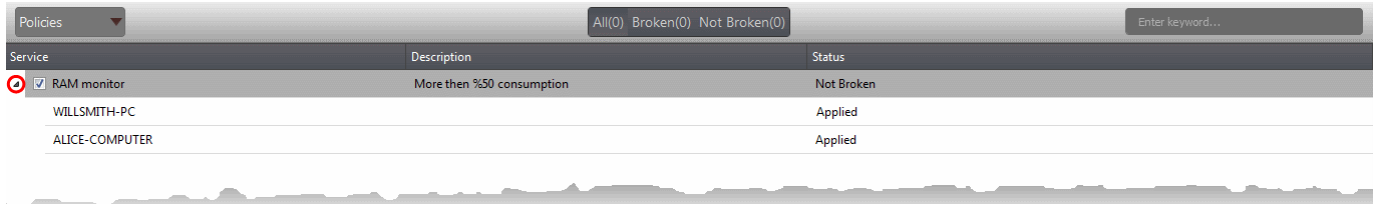

**Tip**: Clicking the arrow at the right of the policy name displays the endpoints on which the policy is applied.

An alert will be generated if any of the monitored parameters exceed the thresholds set by the policy. You can view the alert from the Alerts interface.

### <span id="page-17-1"></span>**View Alerts**

RMM generates alerts in the event of a policy violation by a monitored endpoint and displays them in the 'Alerts' interface. Every

time an alert is generated, the notification icon at the top right blinks to attract your attention. You can click the notification icon, to check whether an new alert has been generated and switch to the 'Alerts' interface to view the alert(s).

• To view the alerts, choose 'Alerts' from the drop-down at the top left.

The 'Alerts' interface displays the alerts generated so far and allows you to take measures by running appropriate procedures/jobs or by accessing the endpoint through Remote Desktop session.

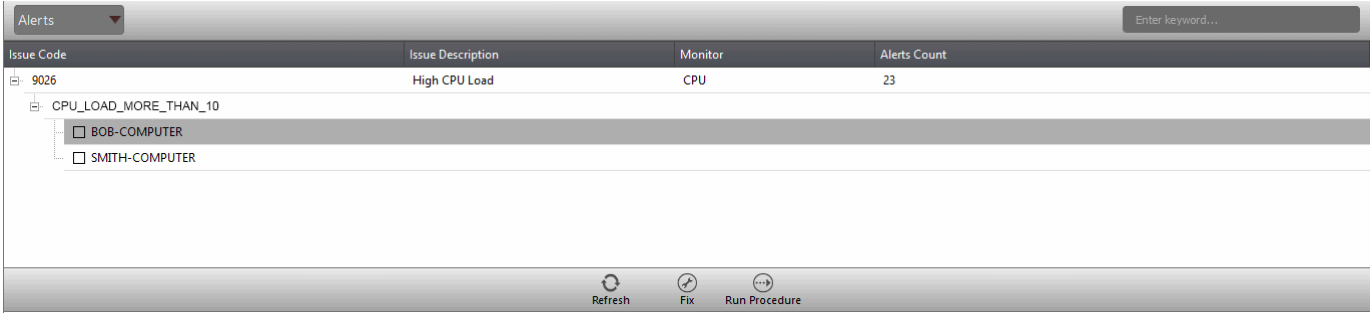

The alerts raised by each policy are grouped together.

• Clicking on the '+' button beside the issue code expands the list of endpoints on which the alert is generated.

Depending on the nature of the issue reported by the alert, you can resolve the issue by:

- **[Running procedures](#page-8-0)**;
- **[Executing jobs](#page-10-0)**;

Or

• **[Initiate a support sessions and take remote access of the endpoint\(s\).](#page-17-0)**

Once the issue has been resolved, you can remove the entry from the list of alerts by selecting the endpoint(s) under the alert and clicking Fix from the bottom of the interface.

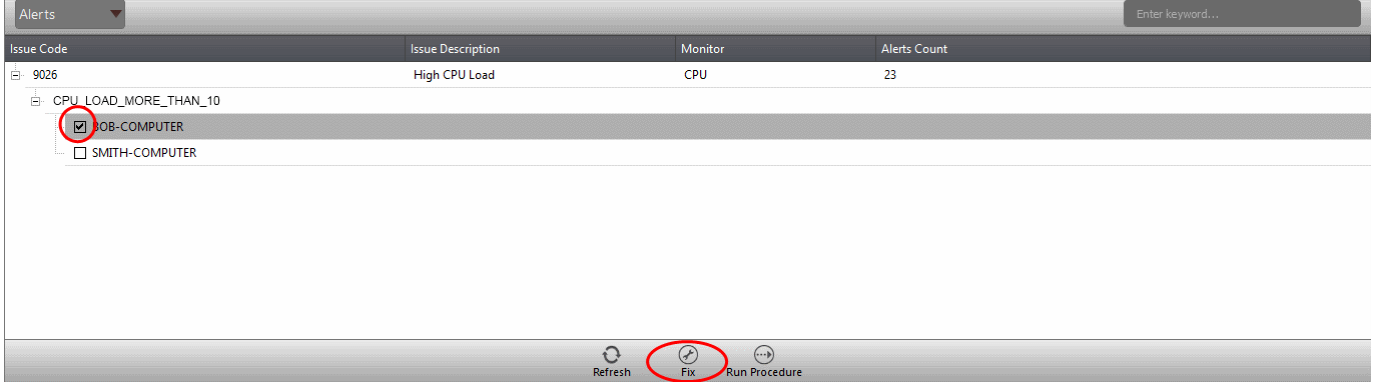

### <span id="page-17-0"></span>**Handle Support Sessions**

The support session enables you to accept support requests from your customers. By establishing a support session you can:

- Engage in chat sessions with clients to advise on and resolve problems.
- Take remote desktop control of the client computer
- Perform actions like cleaning the client's computer, power management, system restore, file transfer, system inventory audit and so on.
- Run procedures to correct issues identified by policy violation alerts

A support session can be initiated in two ways:

• From the technician console. Refer to the section '**[Initiating a support session from the technician console](#page-18-0)**' for more details.

• By accepting a support request from an end-user. Refer to the section **[Accepting support request from an end](#page-18-1)[user](#page-18-1)** for more details.

#### <span id="page-18-0"></span>**Initiating a support session from the technician console**

If you require to perform a maintenance operation or run procedures you can initiate the session by clicking 'Takeover' from the 'Devices' interface.

• Open the 'Devices' interface by choosing Devices from the drop-down at the top-left

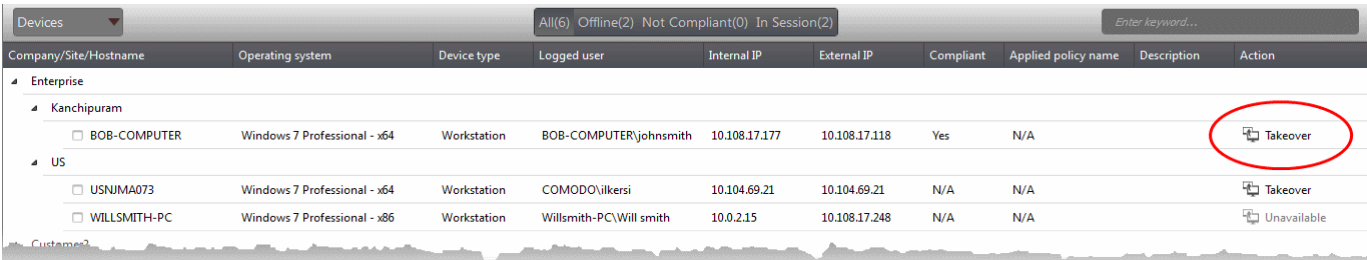

• Click 'Take Over' under 'Action' in the row of the device (endpoint) to which the support session is to be started.

A session will be established.

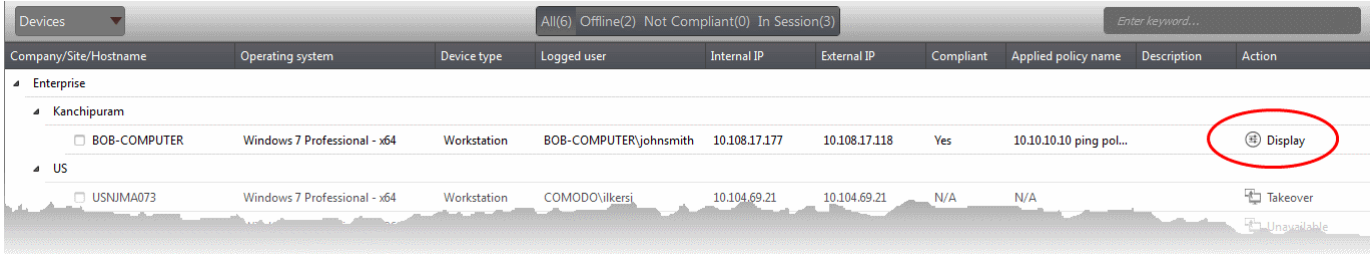

• Click 'Display' under 'Action' to open the support session interface.

#### <span id="page-18-1"></span>**Accepting a support request from an end-user**

An end-user requiring a support from a technician can initiate a support session by opening the RMM client installed on their endpoint, and describing their issue in the chat window that is displayed.

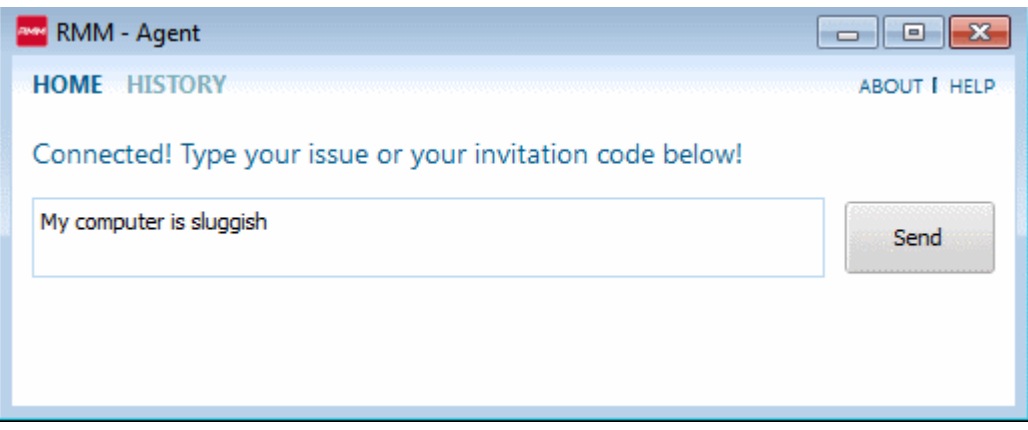

Once an end-user starts the support session, the number beside 'Waiting' in the Sessions interface will incremented by one.

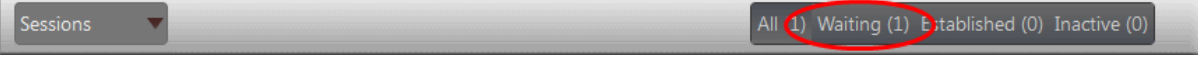

You can accept the support request and start the support session from the 'Sessions' window.

#### **To accept a support request**

- Open the 'Sessions' interface by choosing Sessions from the drop-down at top left.
- Click the 'Waiting' tab to view pending session requests.

#### СОМОДО **Creating Trust Online**

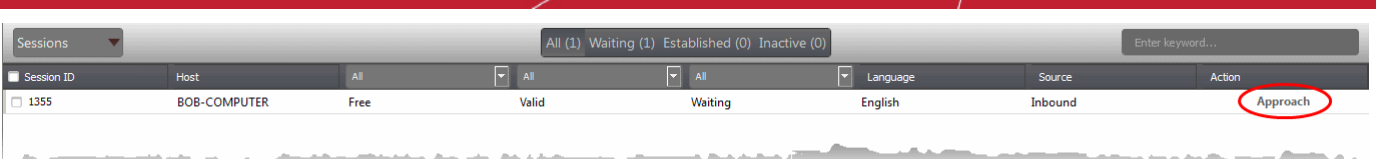

• Click 'Approach' under 'Action' in the row of the device (endpoint) to which the support session is to be started

A session will be established.

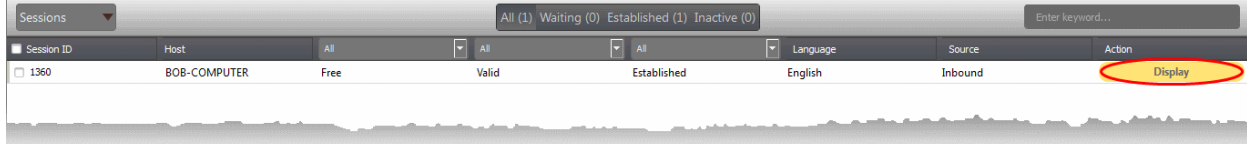

• Click 'Display' under 'Action' to open the support session interface.

### <span id="page-19-0"></span>**The Support Session Interface**

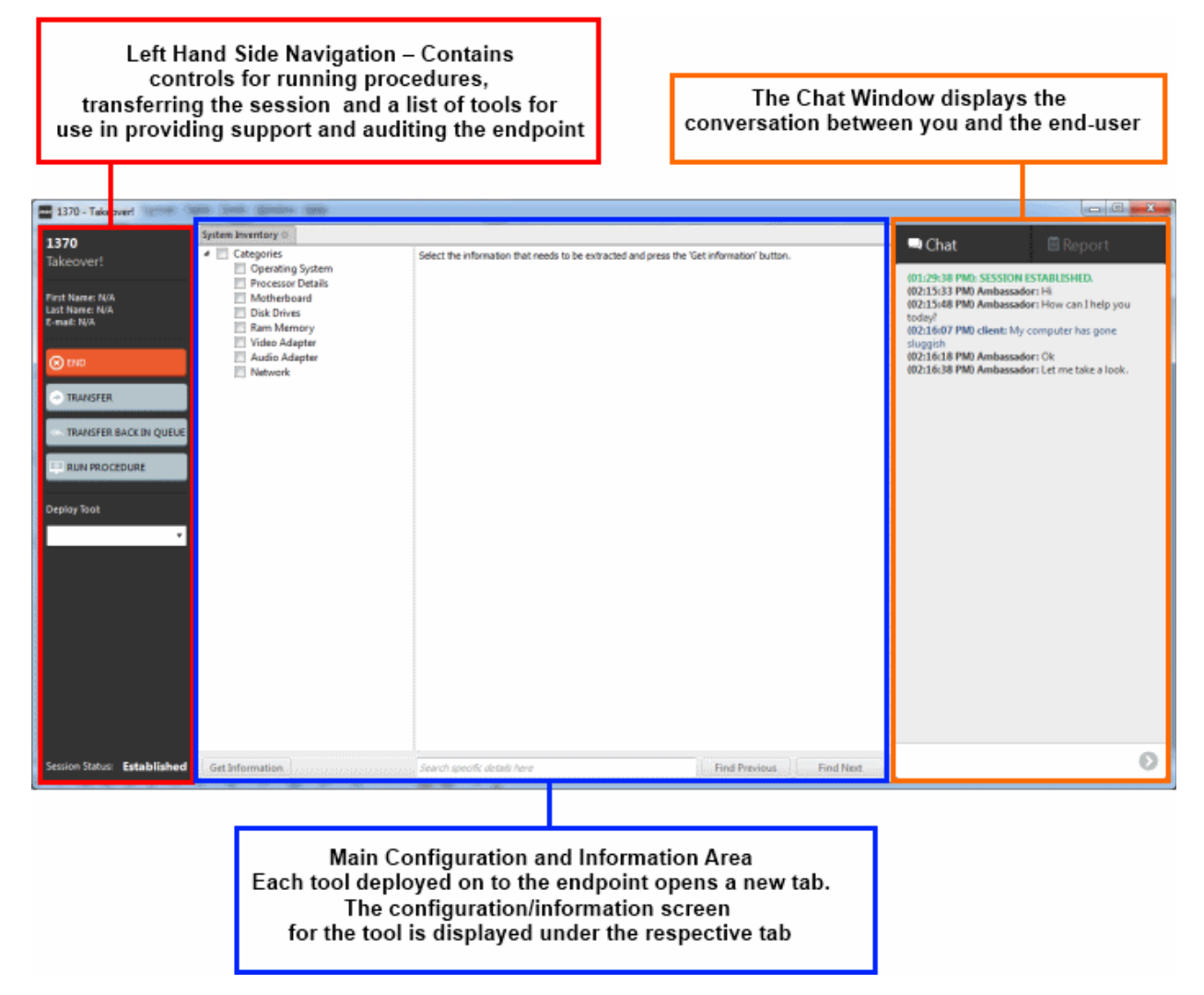

Left Hand Side Navigation – The left hand side navigation contains controls and buttons for various tasks like running a procedure, deploying tools on to the endpoint to perform various actions and audits, transfer the support session to other clients and so on.

- **END** Concludes the support session and closes the session window for the endpoint.
- **TRANSFER** Allows you to transfer the support session to another technician.
- **TRANSFER BACK IN QUEUE** Allows you to transfer the support session to the queue under the Sessions interface and allows any technician to approach and run the session

- **RUN PROCEDURE** Allows you to run procedures on the endpoint. You can select procedures from those that are available in the 'Procedures' interface. Refer to the section **[Run a Procedure](#page-23-0)** for more details.
- **Deploy Tool** Allows you to select tools for performing various tasks such as system cleaning, power management, system restore and so on. Refer to the section **[Execute pre-defined actions on the endpoint](#page-21-0)** for more details

**Main Configuration and Information Area** – The main configuration and information area displays the configuration screens for the tools selected from the 'Deploy Tool' drop-down.

**Chat Window** – Allows you to start a support chat with the user. Refer to the section **[Have a chat interaction with the End](#page-20-0)[user](#page-20-0)** for more details.

Next, see:

- **[Have a chat interaction with the End-user](#page-20-0)**
- **[Execute pre-defined actions on the endpoint](#page-21-0)**
- **[Access the Endpoint through Remote Desktop Connection](#page-22-0)**
- **[Run a Procedure](#page-23-0)**

### <span id="page-20-0"></span>**Chatting with End-users**

The chat window at the right of the session window allows you to communicate with the user to discuss the problem. You can also request permission to execute remote fixes or to access the endpoint through remote desktop connection.

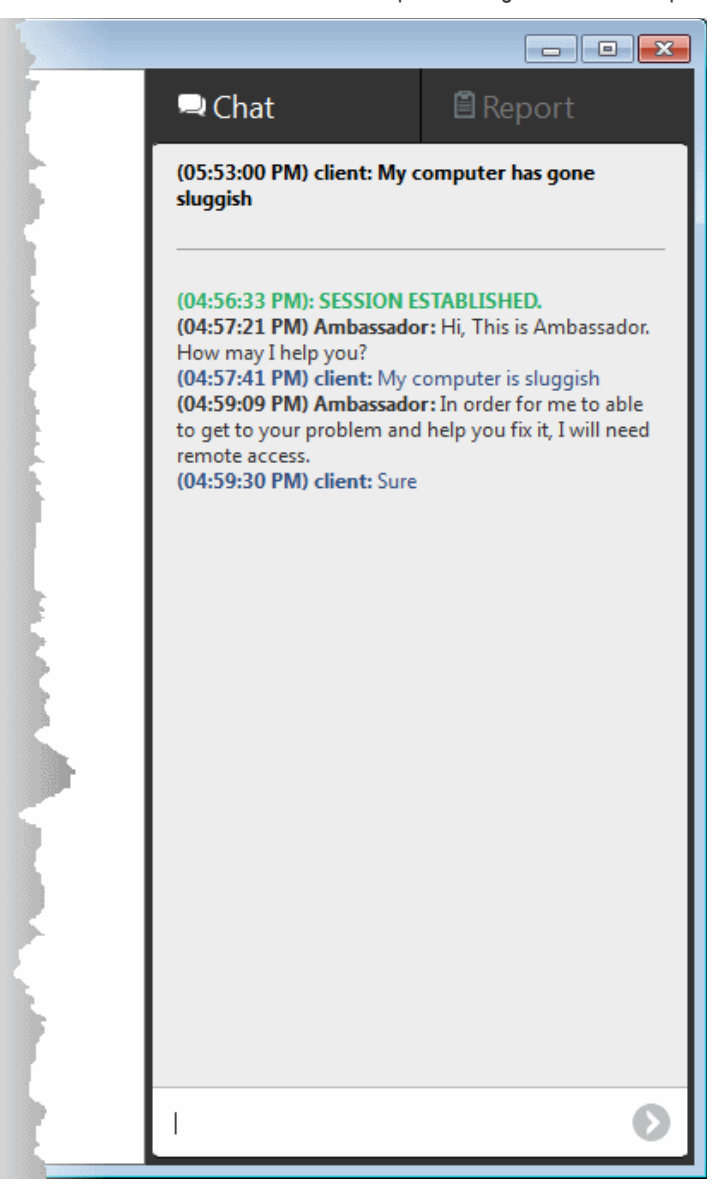

### <span id="page-21-0"></span>**Execute Pre-Defined Actions on the Endpoint**

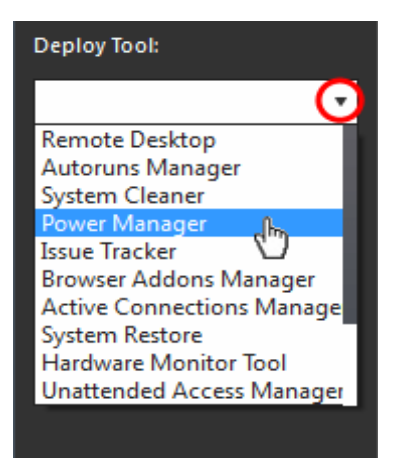

The 'Deploy Tool' drop-down contains handy diagnostic and repair tools which can be deployed to endpoints. For example, you can view all running processes and kill unnecessary processes, access the command line interface of the endpoint, run system clean operations and so on. The service session window console allows any number of tools to be deployed concurrently on to the endpoint. Each tool opens a new tab in the 'main configuration area and displays options and results pertaining to the tool. The following table provides the list of tools available for deployment.

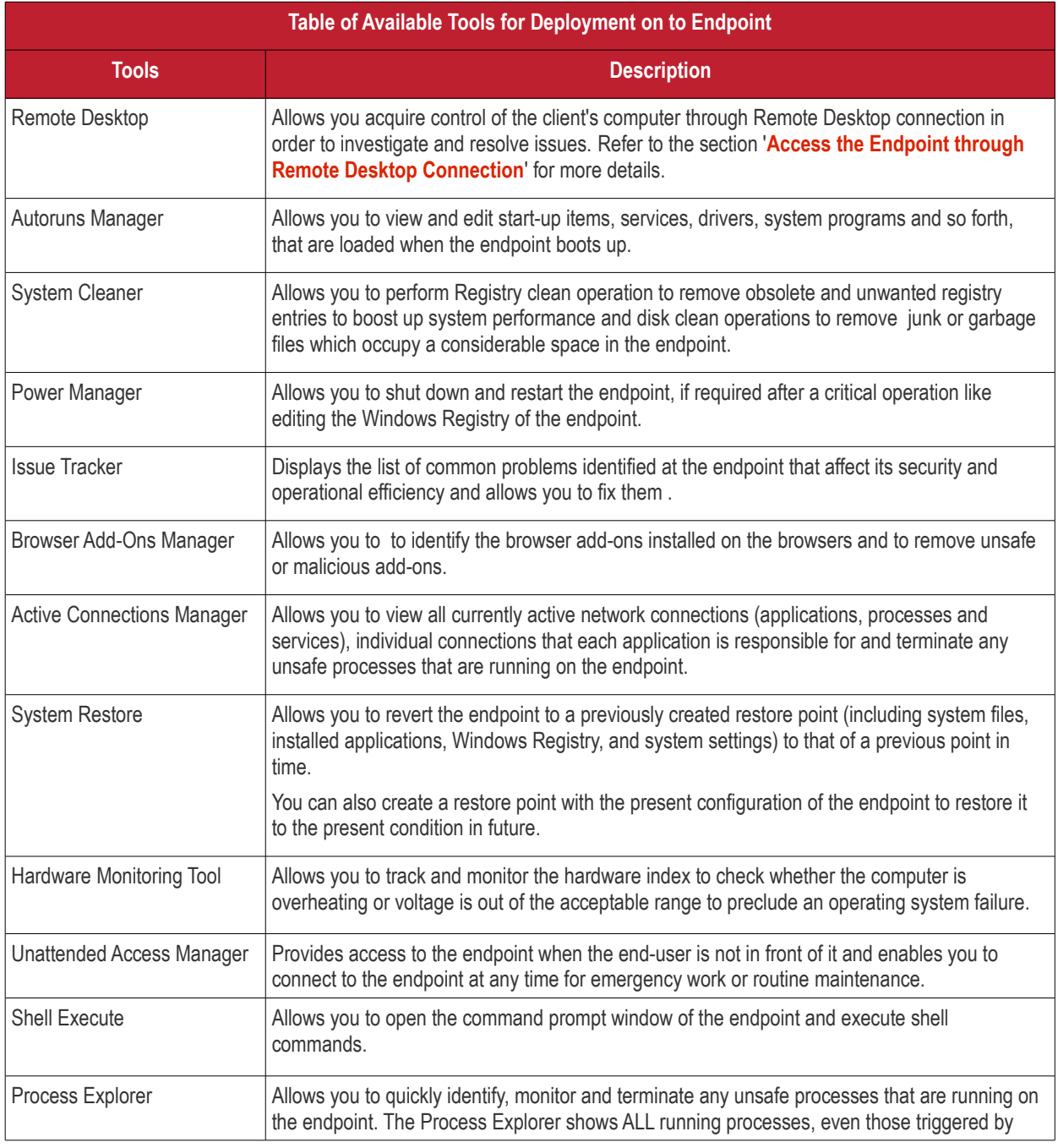

#### **COMODO Creating Trust Online\***

# Comodo ONE - RMM - Quick Start Guide

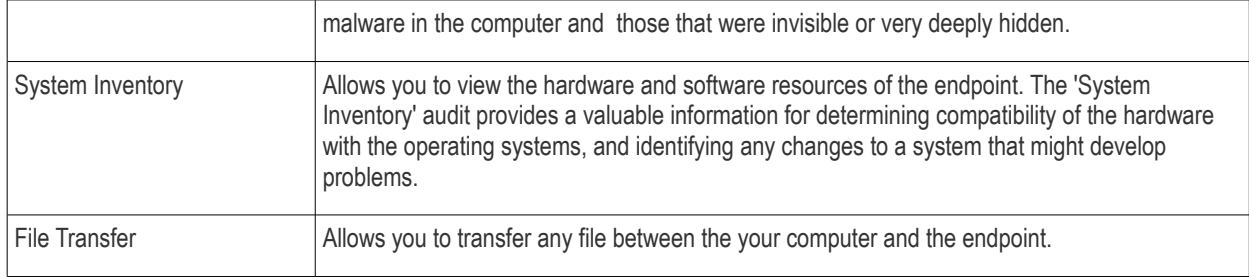

### <span id="page-22-0"></span>**Access Endpoints through Remote Desktop Connection**

RMM allows you to gain remote desktop access to the endpoint and execute necessary actions to solve issues. During the time the you are working with the endpoint, the end-user can view the actions taken by you and can operate the computer simultaneously. If the end-user wishes, he/she can even terminate the desktop connection by clicking Disconnect from the client chat window.

#### **To initiate a remote desktop connection**

1403

First Name: N/A<br>Last Name: N/A<br>E mail: N/A

**TRANSFER** 

Deploy Tool:

**RUN PROCEDURE** 

- Enter a message in the chat window to request remote desktop access
- Once the client accepts the connection request, choose Remote Desktop from the Deploy Tool drop-down at the left

The desktop of the endpoint will open in a new 'Remote Desktop' tab in the main configuration area. During the session you will be able to continue the conversation over the chat window.

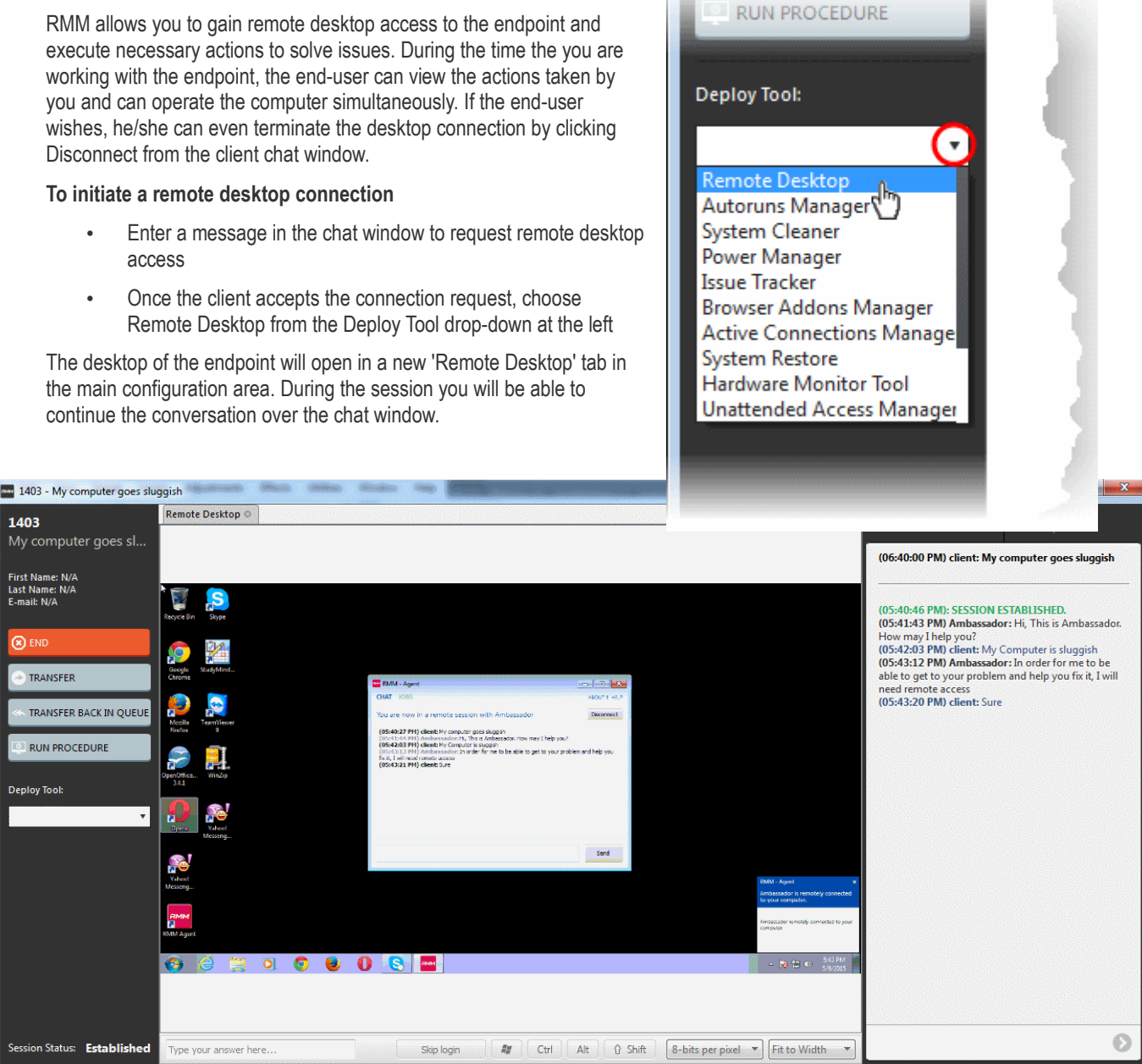

If required, the end-user can terminate the remote desktop connection by clicking the 'Disconnect' button at the top of the chat window..

### <span id="page-23-0"></span>**Run Procedures**

You can also execute pre-defined procedures on the endpoint from the support session interface.

#### **To run a procedure**

• Click RUN PROCEDURE from the left.

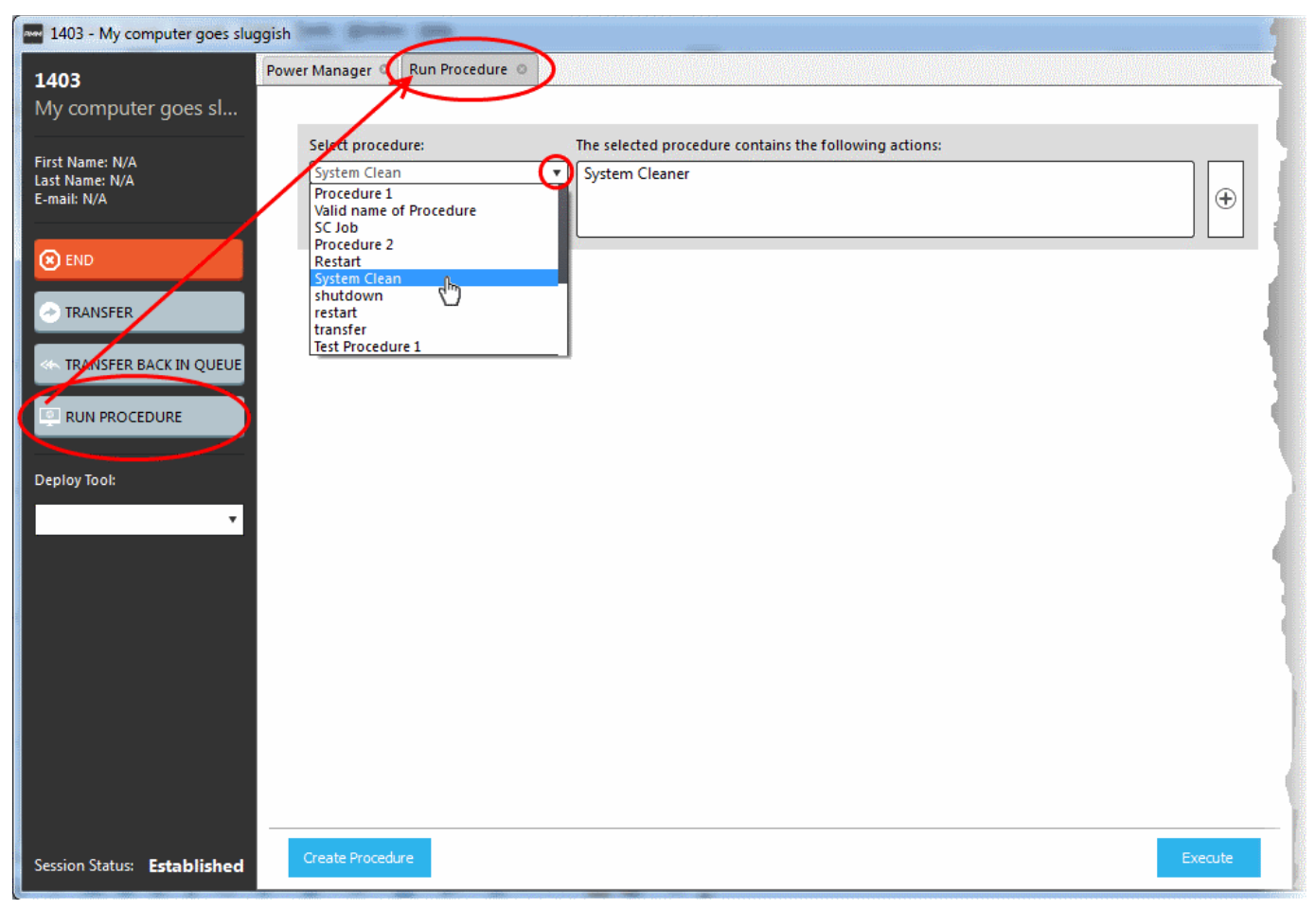

A new Run Procedure tab will open in the main configuration area. The Select Procedure drop-down will display the preconfigured procedures which are available at the 'Procedures' interface. For more details on creating and managing procedures, refer to the section **[Create Procedures](#page-8-0)**.

• Choose the procedure to be run at the endpoint from the 'Select procedure' drop-down.

The sequence of actions contained in the chosen procedure will be displayed in the list at the right.

- Repeat the process to add more procedures by clicking the '+' button at the right end
- Click 'Execute'.

A job will be created with the list of selected procedures for the endpoint and will be executed.

# About Comodo

The Comodo companies are leading global providers of Security, Identity and Trust Assurance services on the Internet. Comodo CA offers a comprehensive array of PKI Digital Certificates and Management Services, Identity and Content Authentication (Two-Factor - Multi-Factor) software, and Network Vulnerability Scanning and PCI compliance solutions. In addition, with over 10,000,000 installations of its threat prevention products, Comodo Security Solutions maintains an extensive suite of endpoint security software and services for businesses and consumers.

Continual innovation, a core competence in PKI and a commitment to reversing the growth of Internet-crime distinguish the Comodo companies as vital players in the Internet's ongoing development. Comodo, with offices in the US, UK, China, India, Romania and the Ukraine, secures and authenticates the online transactions and communications for over 200,000 business customers and millions of consumers, providing the intelligent security, authentication and assurance services necessary for trust in on-line transactions.

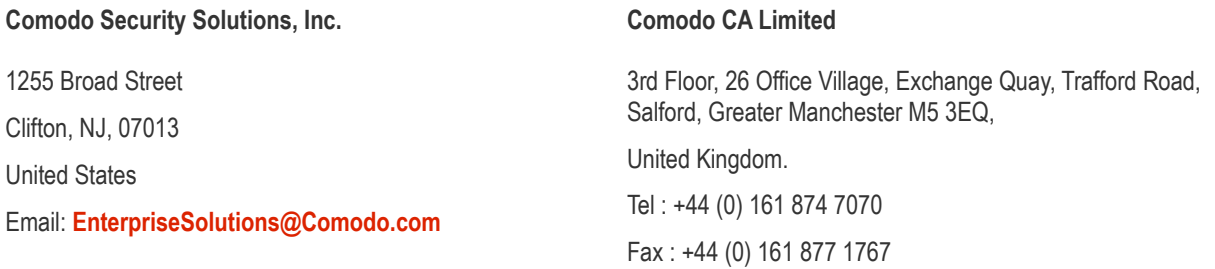

For additional information on Comodo - visit **[http://www.comodo.com.](http://www.comodo.com/)**